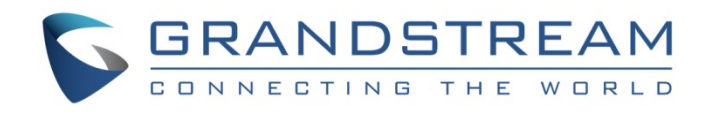

# Grandstream Networks, Inc.

GWN7000 Enterprise Router & Access Point Manager User Manual

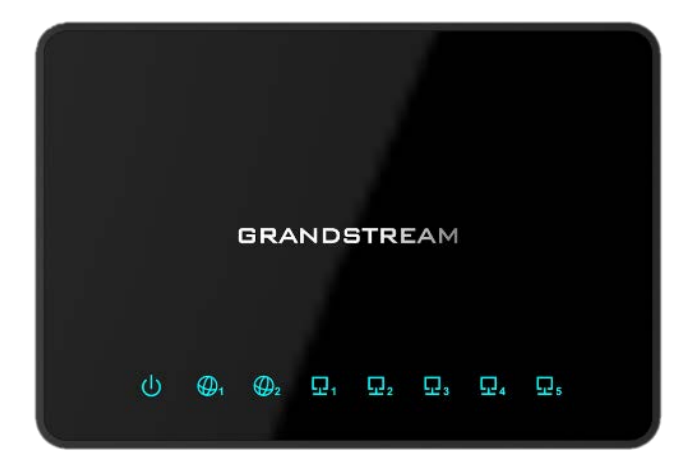

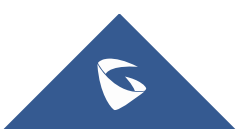

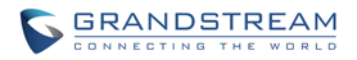

### **COPYRIGHT**

©2016 Grandstream Networks, Inc. [http://www.grandstream.com](http://www.grandstream.com/)

All rights reserved. Information in this document is subject to change without notice. Reproduction or transmittal of the entire or any part, in any form or by any means, electronic or print, for any purpose without the express written permission of Grandstream Networks, Inc. is not permitted.

The latest electronic version of this guide is available for download here:

<http://www.grandstream.com/support>

Grandstream is a registered trademark and Grandstream logo is trademark of Grandstream Networks, Inc. in the United States, Europe and other countries.

### **CAUTION**

Changes or modifications to this product not expressly approved by Grandstream, or operation of this product in any way other than as detailed by this guide, could void your manufacturer warranty.

### **WARNING**

Please do not use a different power adaptor with devices as it may cause damage to the products and void the manufacturer warranty.

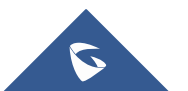

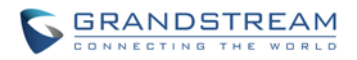

### **FCC Caution**

Any Changes or modifications not expressly approved by the party responsible for compliance could void the user's authority to operate the equipment.

This device complies with part 15 of the FCC Rules. Operation is subject to the following two conditions: (1) This device may not cause harmful interference, and (2) this device must accept any interference received, including interference that may cause undesired operation.

**Note:** This equipment has been tested and found to comply with the limits for a Class B digital device, pursuant to part 15 of the FCC Rules. These limits are designed to provide reasonable protection against harmful interference in a residential installation. This equipment generates uses and can radiate radio frequency energy and, if not installed and used in accordance with the instructions, may cause harmful interference to radio communications. However, there is no guarantee that interference will not occur in a particular installation. If this equipment does cause harmful interference to radio or television reception, which can be determined by turning the equipment off and on, the user is encouraged to try to correct the interference by one or more of the following measures:

- Reorient or relocate the receiving antenna.
- Increase the separation between the equipment and receiver.
- Connect the equipment into an outlet on a circuit different from that to which the receiver is connected.
- Consult the dealer or an experienced radio/TV technician for help.

### **CE Compliance:**

Hereby, Grandstream declares that this device is in compliance with the essential requirements and other relevant provisions of Directive 2014/30/EU.

 $\epsilon$ 

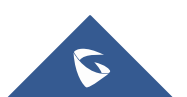

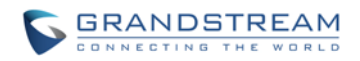

### **GNU GPL INFORMATION**

GWN7000 firmware contains third-party software licensed under the GNU General Public License (GPL). Grandstream uses software under the specific terms of the GPL. Please see the GNU General Public License (GPL) for the exact terms and conditions of the license.

Grandstream GNU GPL related source code can be downloaded from Grandstream web site from: [http://www.grandstream.com/sites/default/files/Resources/gwn7xxx\\_gpl.zip](http://www.grandstream.com/sites/default/files/Resources/gwn7xxx_gpl.zip)

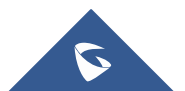

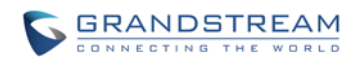

## **Table of Contents**

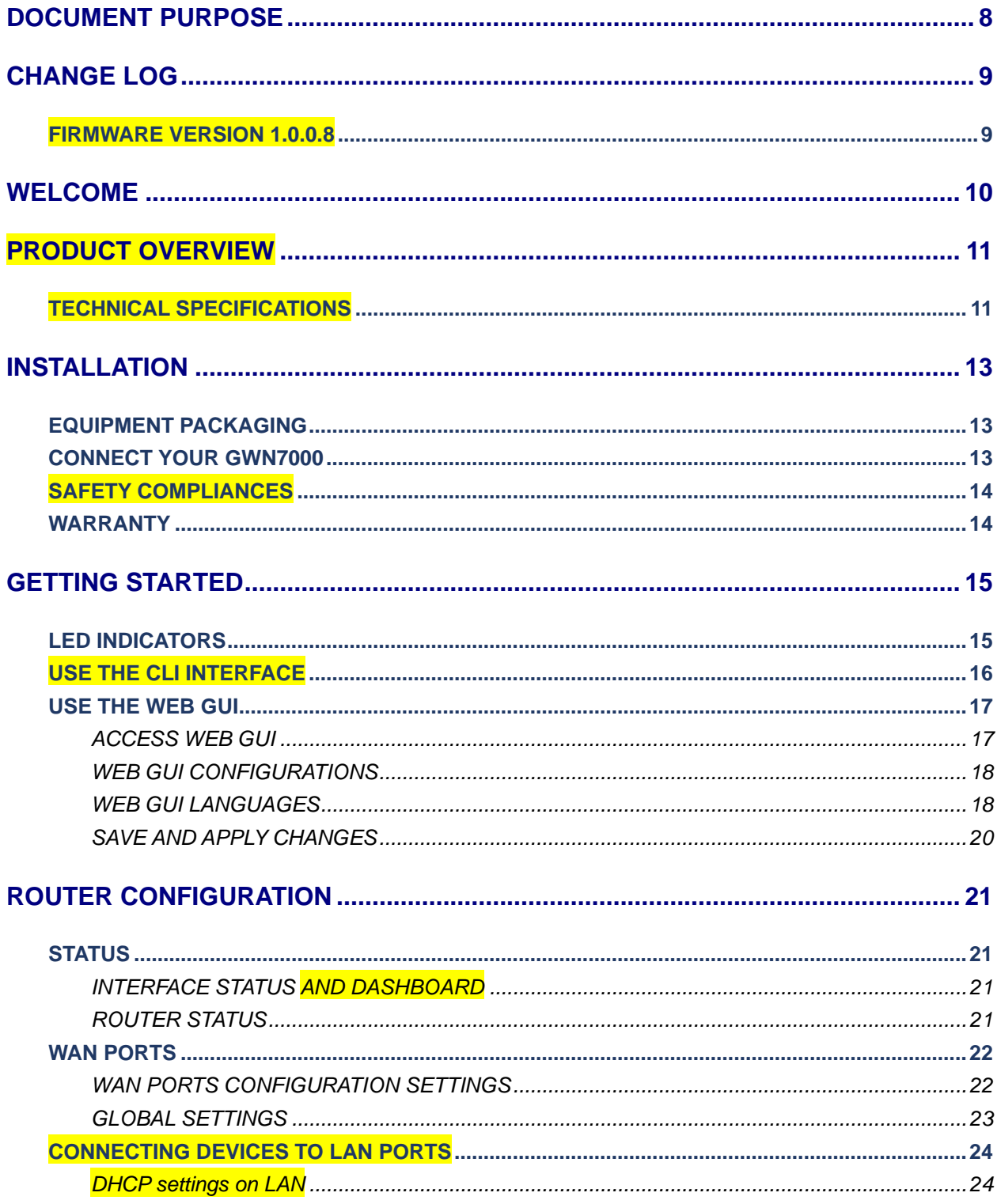

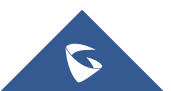

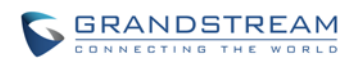

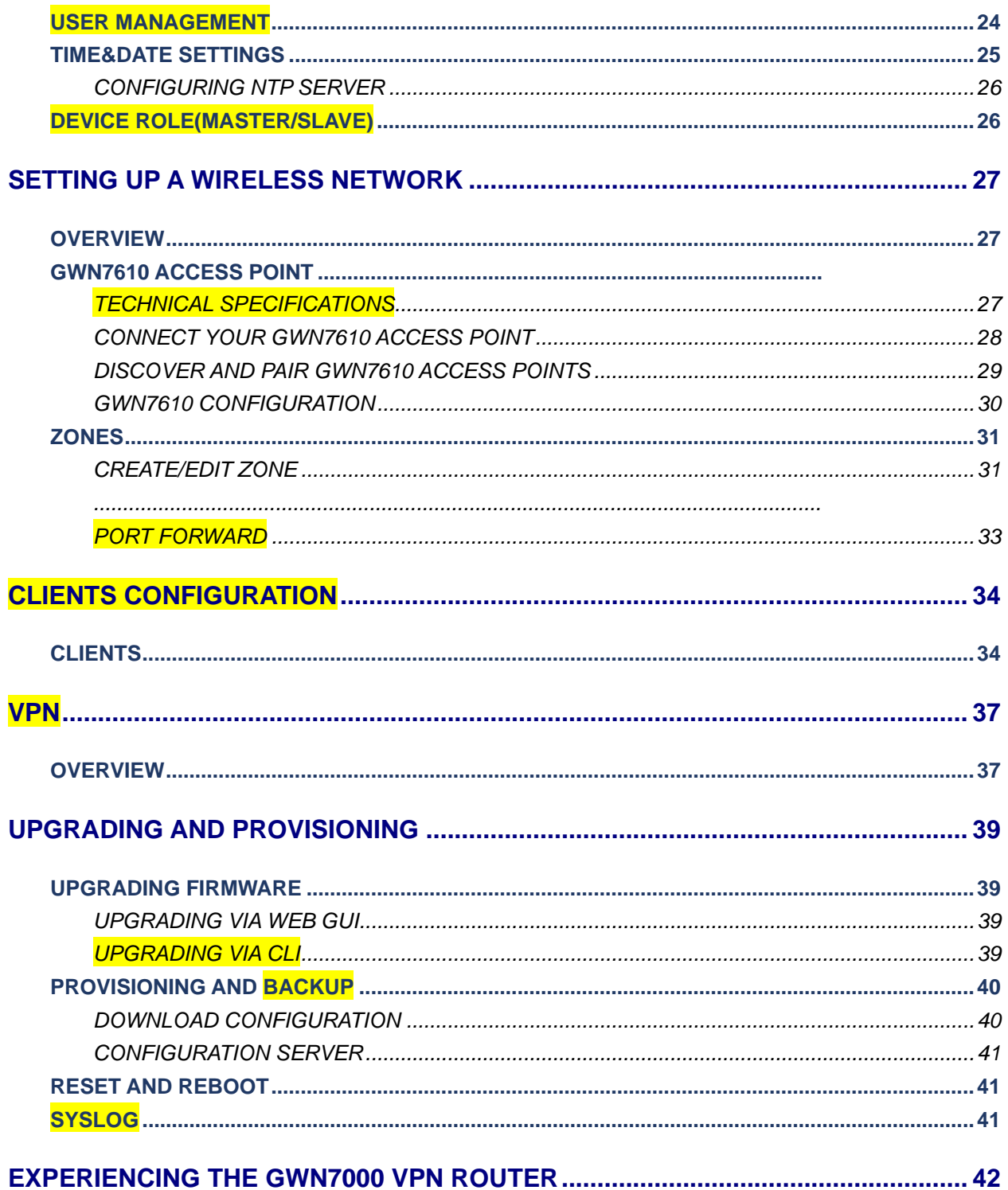

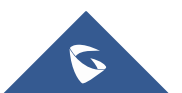

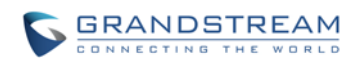

## **Table of Tables**

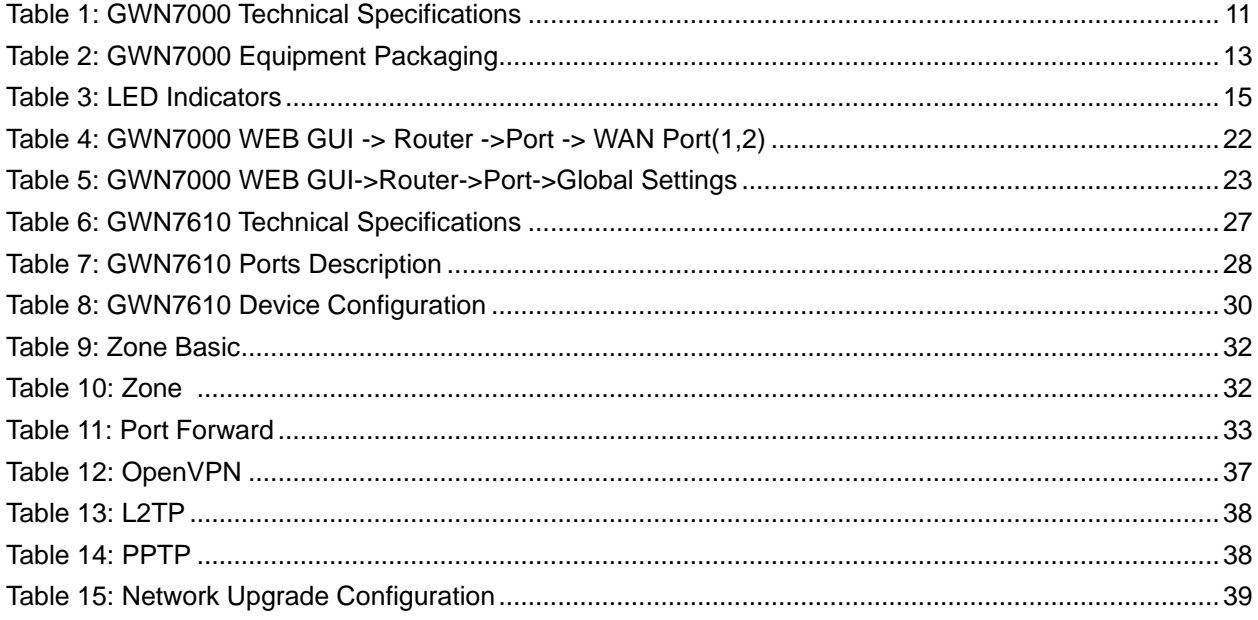

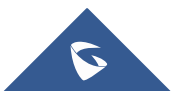

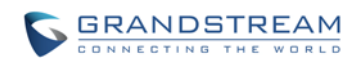

## **Table of Figures**

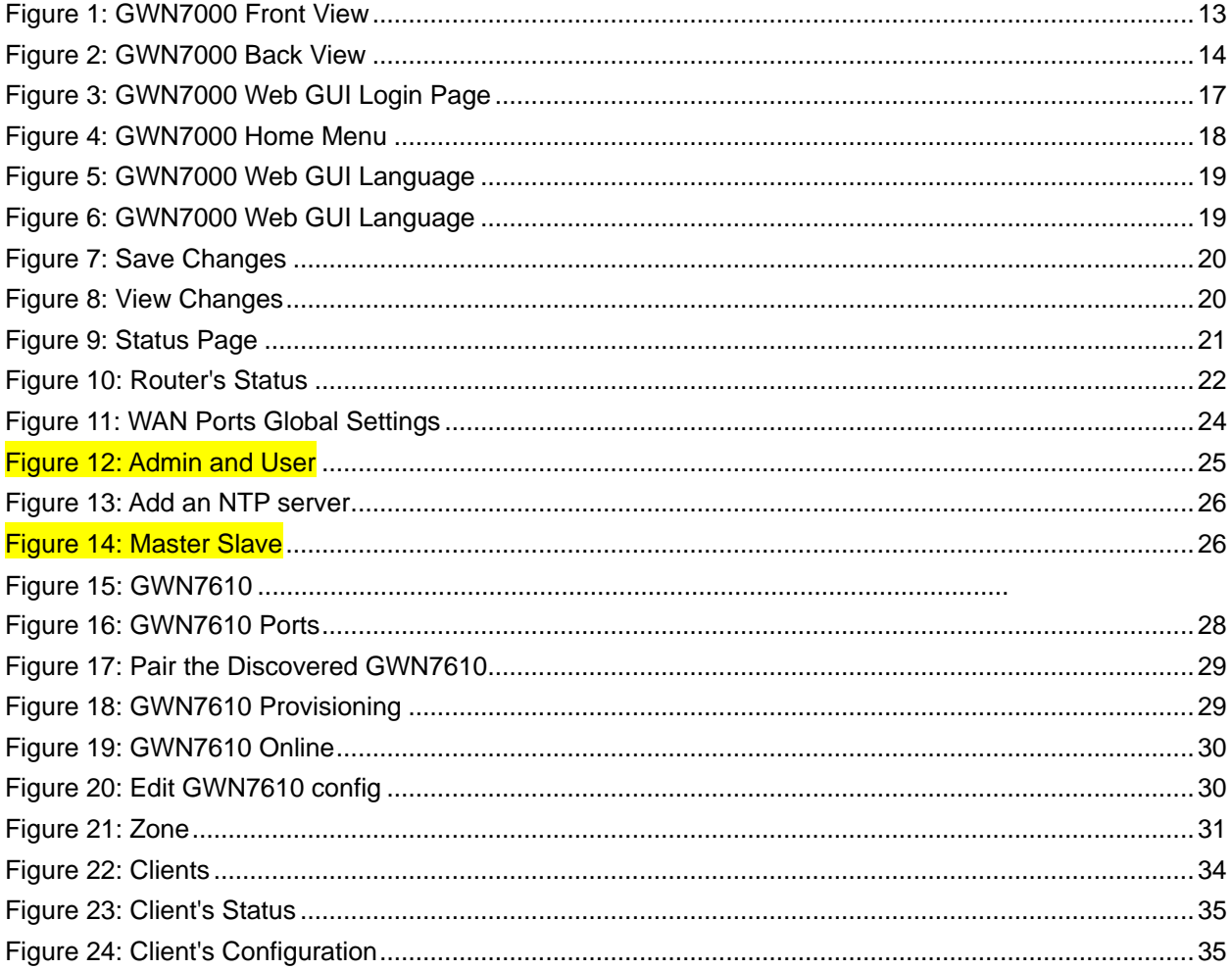

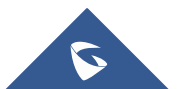

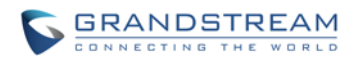

## **DOCUMENT PURPOSE**

<span id="page-8-0"></span>This document describes how to configure the GWN7000 via CLI and Web GUI to fully manipulate router's features. The intended audiences of this document are Network administrators. Please visit <http://www.grandstream.com/support> to download the latest "GWN7000 User Manual".

This guide covers following topics:

- [Product Overview](#page-11-0)
- [Installation](#page-13-0)
- [Getting Started](#page-15-0)
- [Router Configuration](#page-21-0)
- [Setting up a Wireless Network](#page-27-0)
- [Clients Configuration](#page-34-0)
- [VPN](#page-37-0)
- [Upgrading and Provisioning](#page-39-0)
- Experiencing [the GWN7000 VPN Router](#page-42-0)

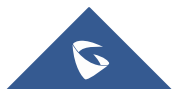

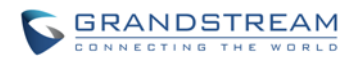

## **CHANGE LOG**

<span id="page-9-0"></span>This section documents significant changes from previous versions of the GWN7000 user manuals. Only major new features or major document updates are listed here. Minor updates for corrections or editing are not documented here.

### <span id="page-9-1"></span>**FIRMWARE VERSION 1.0.0.8**

• This is the initial version.

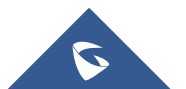

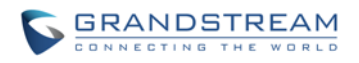

## **WELCOME**

<span id="page-10-0"></span>The GWN7000 is a powerful enterprise-grade router and controller for wireless access points. Ideal for enterprises, office buildings, retail stores, shopping centers, hospitals, hotels, convention centers and more, the GWN7000 allows businesses to build comprehensive VPN networks with up to 500 wireless access points that can be shared across many different physical locations. This enterprise router provides reliable internet access with WAN port load balancing and dual WAN ports to offer a backup connection. Thanks to robust network features, easy web-based configuration and real-time status monitoring tools, the GWN7000 is the ideal router and wireless access point controller for large and multi-site deployments.

## **Caution:**

Changes or modifications to this product not expressly approved by Grandstream, or operation of this product in any way other than as detailed by this User Manual, could void your manufacturer warranty.

--------------------------------------------------------------------------------------------------------------------------------------------

## **Warning:**

Please do not use a different power adaptor with the GWN7000 as it may cause damage to the products and void the manufacturer warranty.

--------------------------------------------------------------------------------------------------------------------------------------------

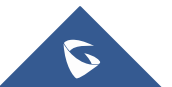

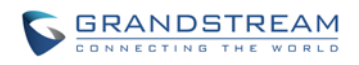

## **PRODUCT OVERVIEW**

### <span id="page-11-1"></span><span id="page-11-0"></span>**TECHNICAL SPECIFICATIONS**

<span id="page-11-2"></span>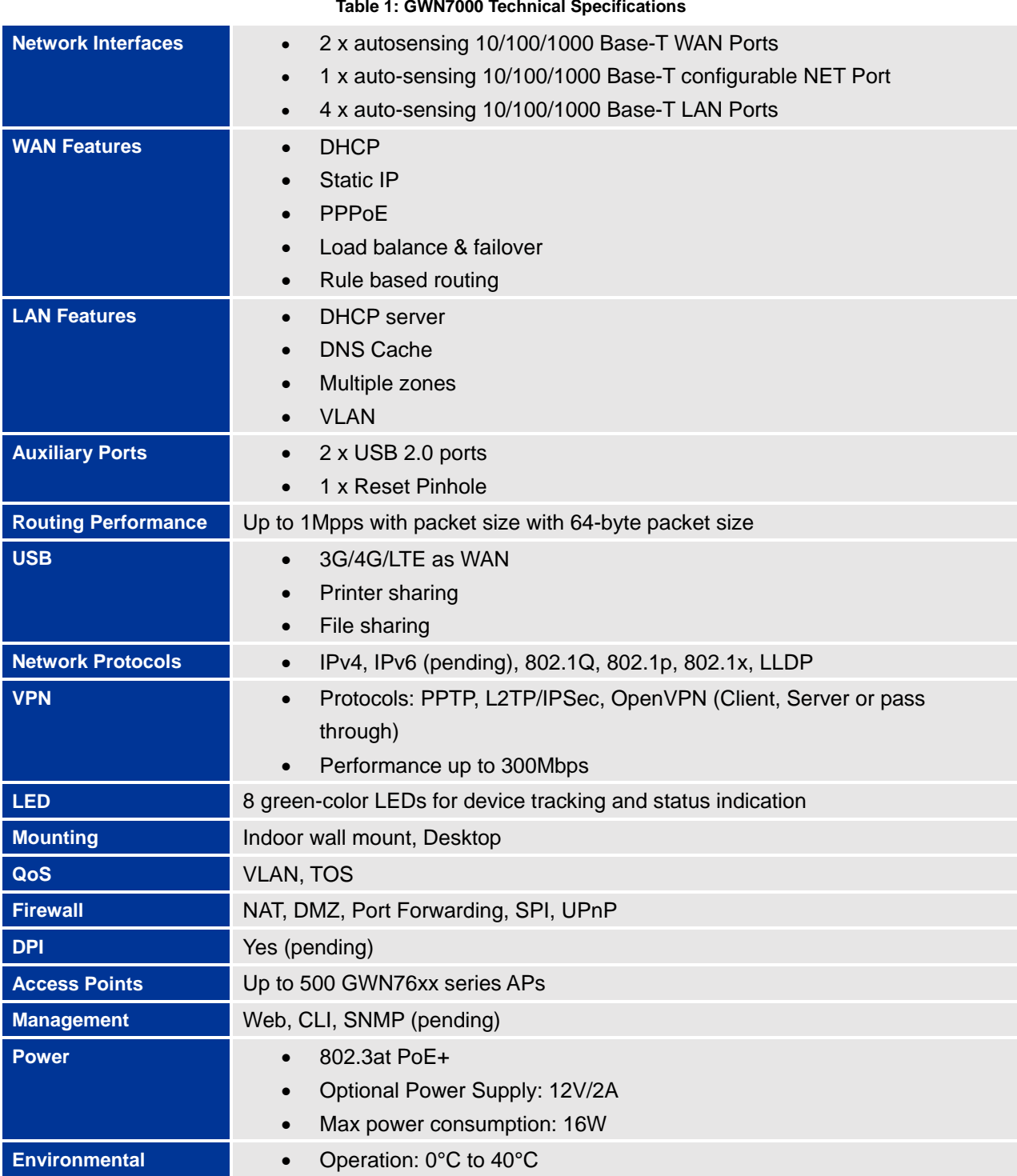

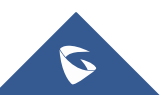

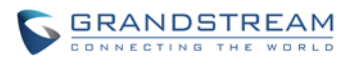

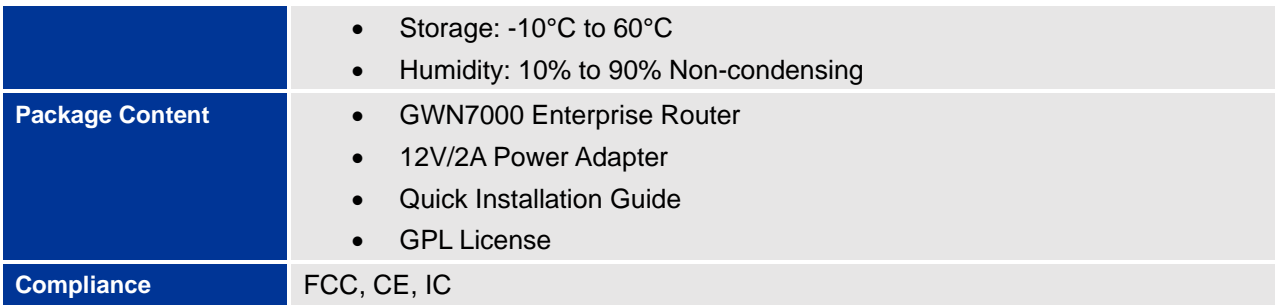

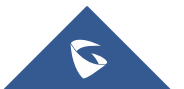

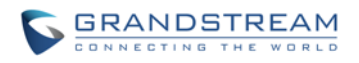

## **INSTALLATION**

<span id="page-13-0"></span>Before deploying and configuring the GWN7000, the device needs to be properly powered up and connected to network. This section describes detailed information on installation, connection and warranty policy of the GWN7000.

### <span id="page-13-3"></span><span id="page-13-1"></span>**EQUIPMENT PACKAGING**

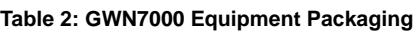

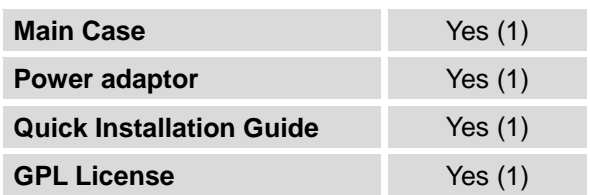

### <span id="page-13-2"></span>**CONNECT YOUR GWN7000**

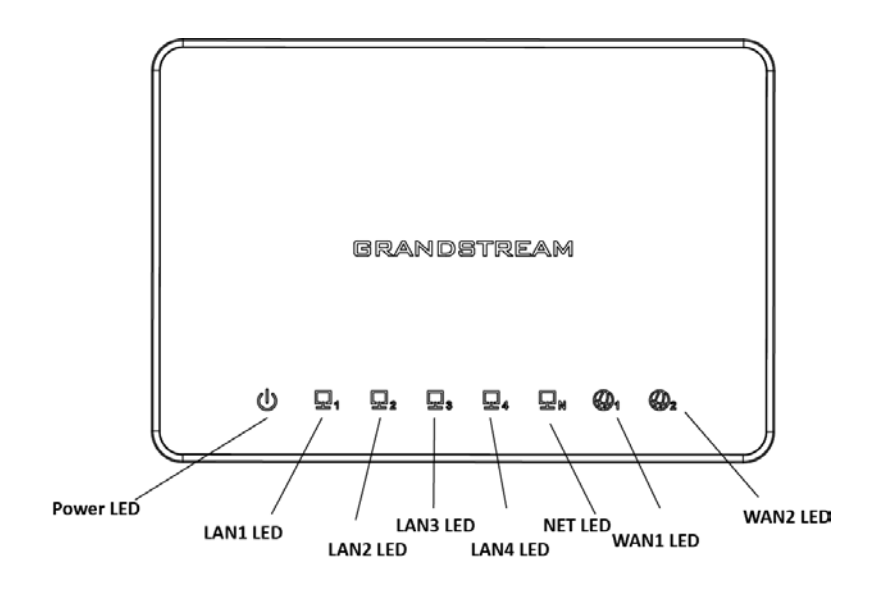

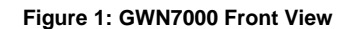

<span id="page-13-4"></span>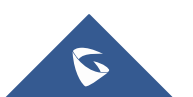

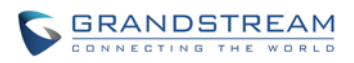

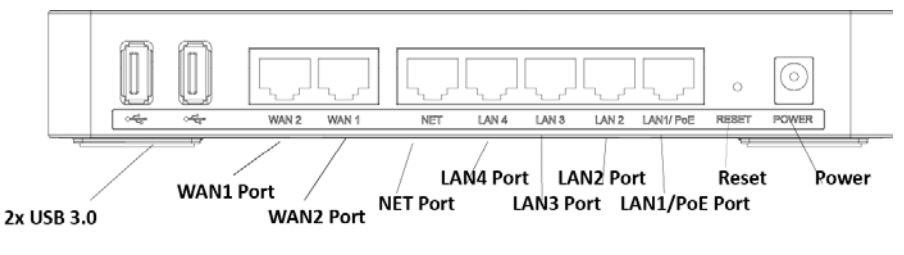

**Figure 2: GWN7000 Back View**

<span id="page-14-2"></span>To set up the GWN7000, follow the steps below:

- 1. Connect one end of an RJ-45 Ethernet cable into the WAN1 or/and WAN2 port(s) of the GWN7000.
- 2. Connect the other end of the Ethernet cable(s) into a DSL modem or router(s).
- 3. Connect the 12V DC power adapter into the power jack on the back of the GWN7000. Insert the main plug of the power adapter into a surge-protected power outlet.
- 4. Wait for the GWN7000 to boot up and connect to internet/network. In the front of the GWN7000 the Power LED will be in solid green, and the WAN LED will flash in green.
- 5. Connect one of the LAN ports to your computer, the associated LED ports will flash in green.
- 6. (Optional) Connect LAN ports to your GWN7610 access points or/and other devices, the associated LED ports will flash in green.

### <span id="page-14-0"></span>**SAFETY COMPLIANCES**

The GWN7000 VPN Router complies with FCC/CE and various safety standards. The GWN7000 power adapter is compliant with the UL standard. Use the universal power adapter provided with the GWN7000 package only. The manufacturer's warranty does not cover damages to the device caused by unsupported power adapters.

### <span id="page-14-1"></span>**WARRANTY**

If the GWN7000 VPN Router was purchased from a reseller, please contact the company where the device was purchased for replacement, repair or refund. If the device was purchased directly from Grandstream, contact our Technical Support Team for a RMA (Return Materials Authorization) number before the product is returned. Grandstream reserves the right to remedy warranty policy without prior notification.

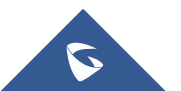

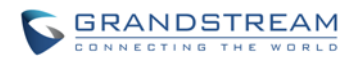

## **GETTING STARTED**

<span id="page-15-0"></span>The GWN7000 VPN Router provides an intuitive web GUI configuration interface for easy management in addition to CLI Interface via SSH to give users access to all the configurations and options for GWN7000 VPN Router setup.

This section provides step-by-step instructions on how to read LED indicators, use CLI Interface and Web GUI of the GWN7000.

### <span id="page-15-1"></span>**LED INDICATORS**

The front panel of the GWN7000 has LED indicators for power and interfaces activities, the table below describes the LED indicators status.

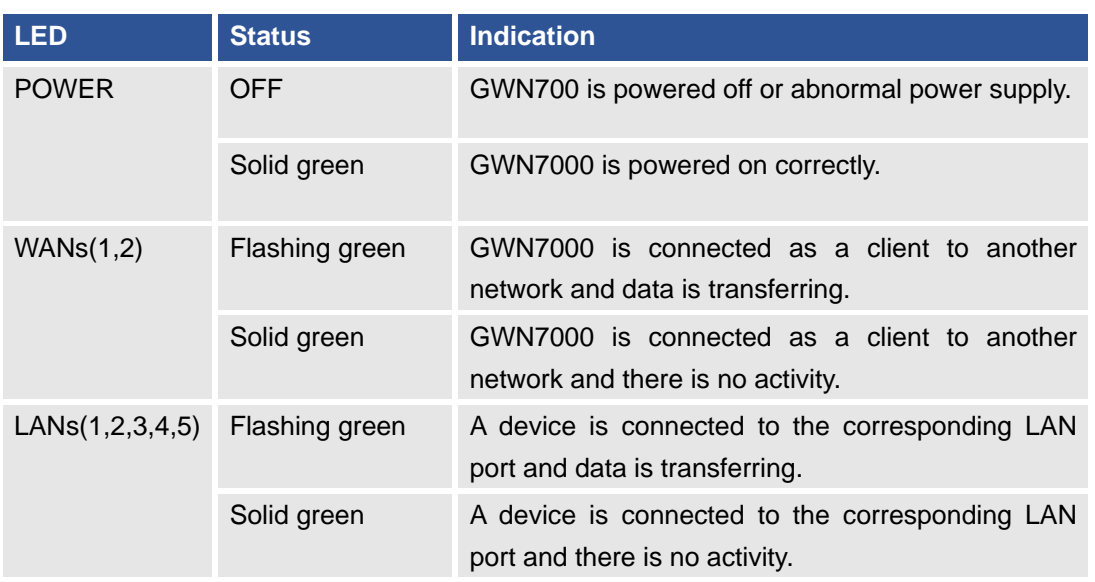

#### <span id="page-15-2"></span> **Table 3: LED Indicators**

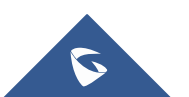

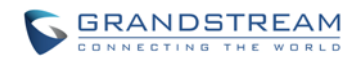

<span id="page-16-0"></span>**USE THE CLI INTERFACE**

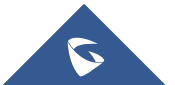

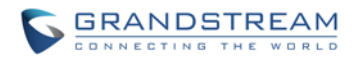

### <span id="page-17-0"></span>**USE THE WEB GUI**

### <span id="page-17-1"></span>**ACCESS WEB GUI**

The GWN7000 embedded Web server responds to HTTPS GET/POST requests. Embedded HTML pages allow users to configure the device through a Web browser such as Microsoft IE, Mozilla Firefox, Google Chrome and etc.

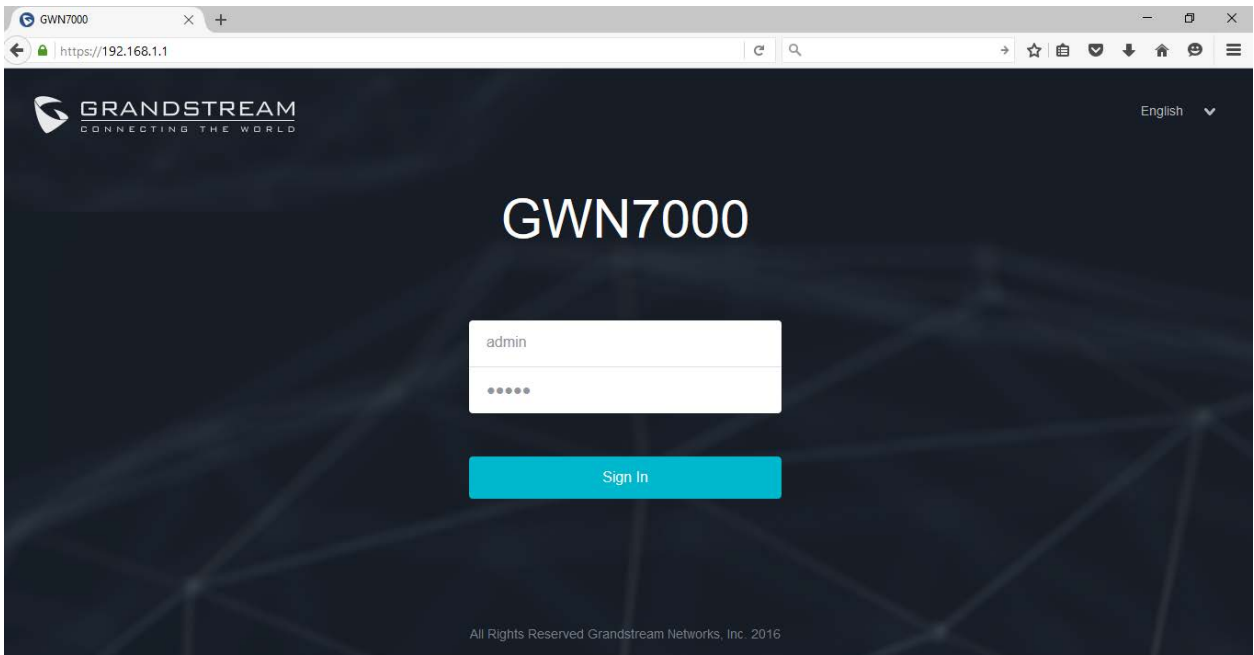

**Figure 3: GWN7000 Web GUI Login Page**

<span id="page-17-2"></span>To access the Web GUI:

- 1. Connect a computer to a LAN Port of the GWN7000.
- 2. Ensure the device is properly powered up, and the Power, LAN port LEDs light up in green.
- 3. Open a Web browser on the computer and enter the web GUI URL in the following format:

### *https://192.168.1.1*

4. Enter the administrator's login and password to access the Web Configuration Menu. The default administrator's username and password are "admin" and "admin". It is highly recommended to change the default password after login for the first time.

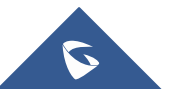

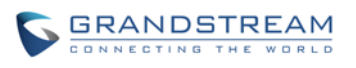

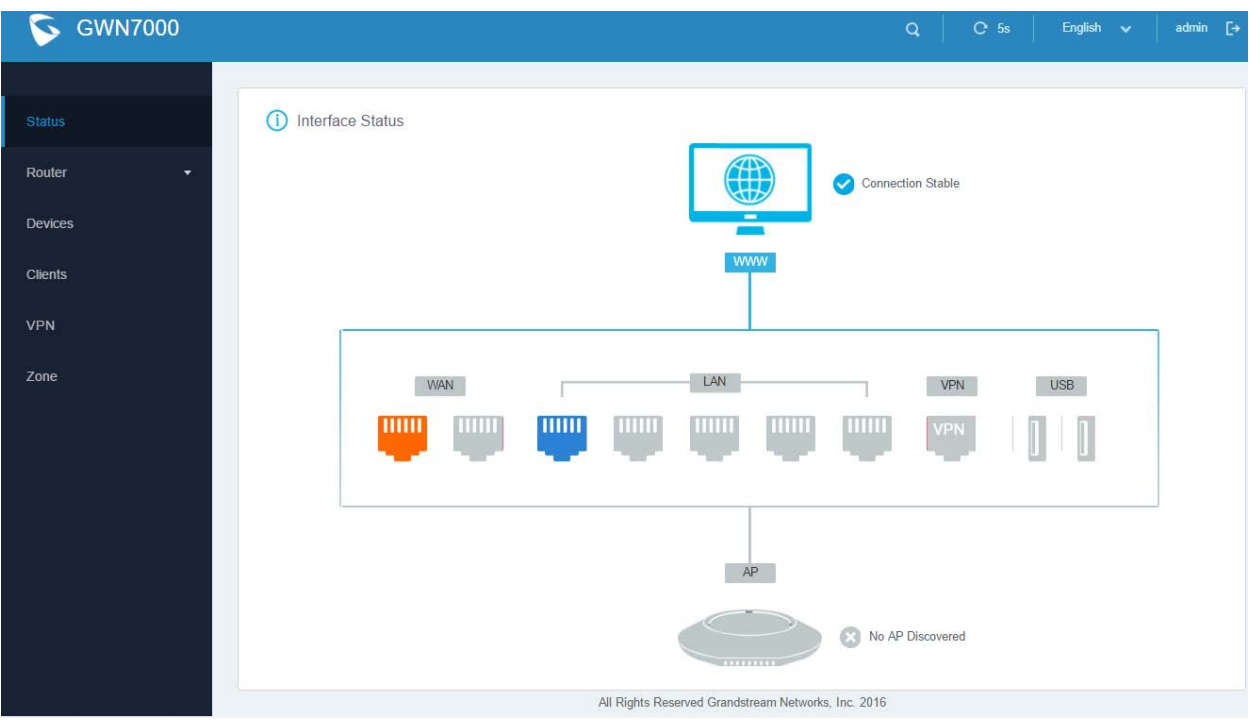

**Figure 4: GWN7000 Home Menu**

### <span id="page-18-2"></span><span id="page-18-0"></span>**WEB GUI CONFIGURATIONS**

There are 6 main sections in the Web GUI for users to view the connection status, configure and manage the Router.

- **Status:** Displays interface status.
- **Router:** To configure WAN Ports settings, check general status of the Router, and Maintenance for upgrade/provisioning
- **Devices:** To add Access points, discover automatically and pair by one click.
- **Clients**: Shows the list of the clients connected to LAN ports of the GWN7000 and wireless clients connected to zones via GWN7610 access points.
- **VPN:** To configure VPN tunnels.
- **Zone:** To add and manage zones for the access points via VLANs.

### <span id="page-18-1"></span>**WEB GUI LANGUAGES**

Currently the GWN7000 series web GUI supports *English and Simplified Chinese.*

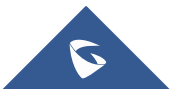

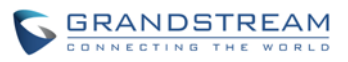

Users can select the displayed language at the upper right of the web GUI either before or after logging in.

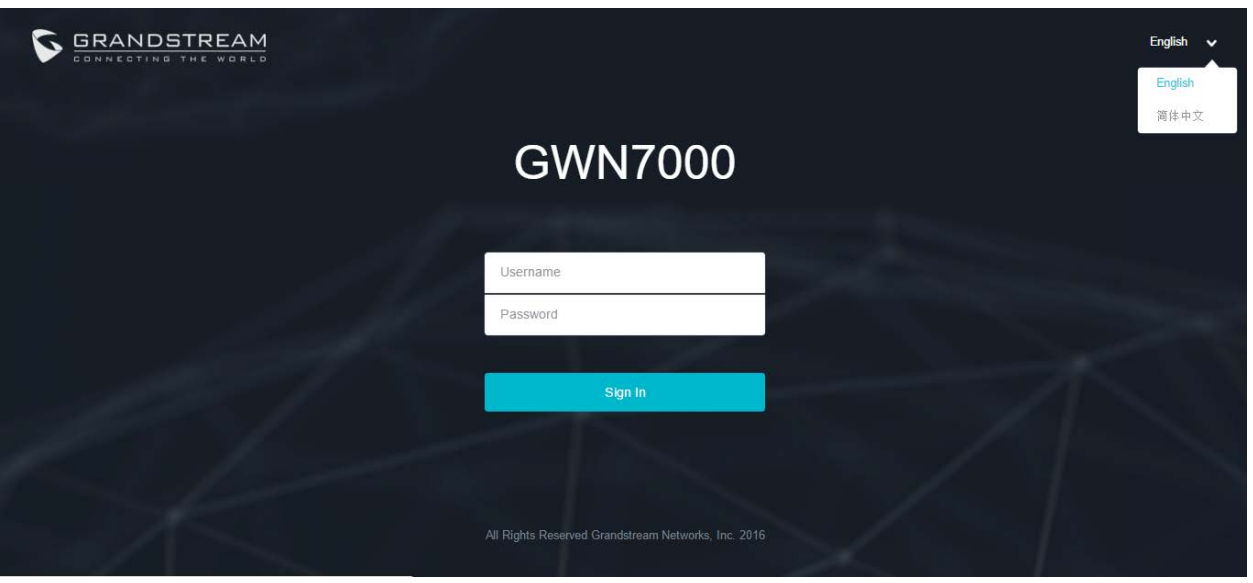

**Figure 5: GWN7000 Web GUI Language**

<span id="page-19-0"></span>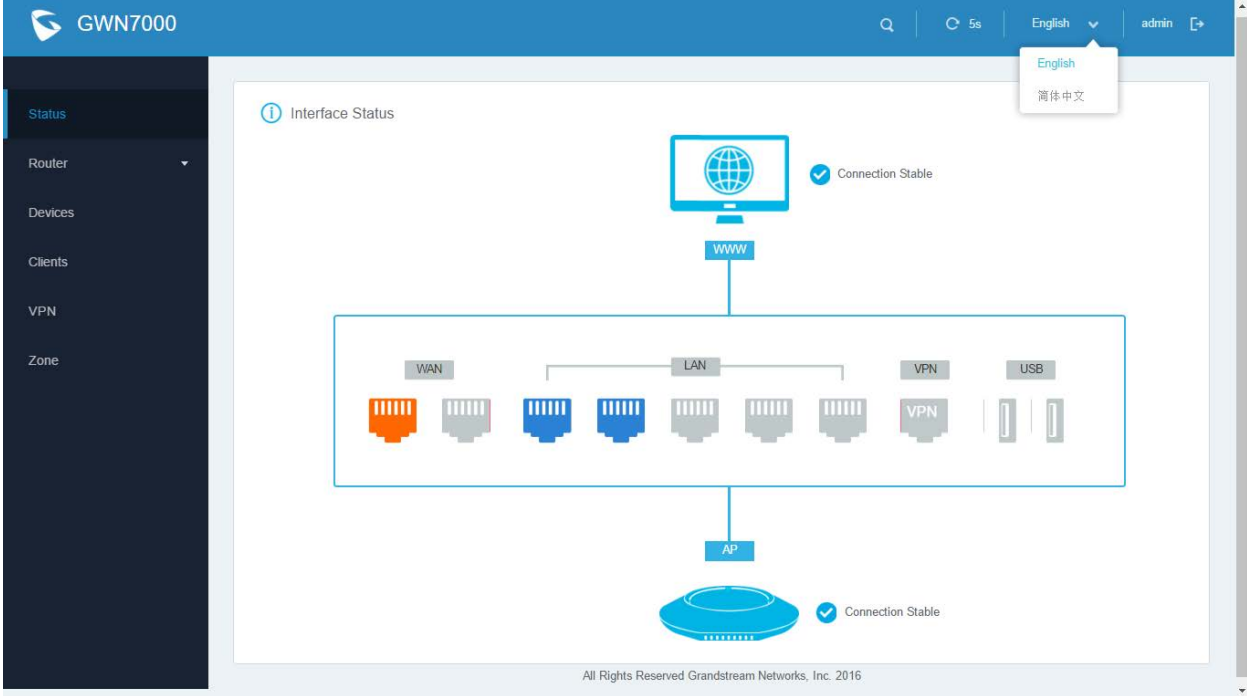

**Figure 6: GWN7000 Web GUI Language**

<span id="page-19-1"></span>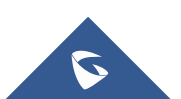

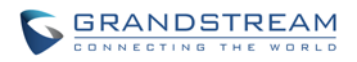

### <span id="page-20-0"></span>**SAVE AND APPLY CHANGES**

When clicking on "Save" button after configuring or changing any option on the web GUI pages. A message mentioning the number of changes will appear on the upper menu (See Figure 7).

<span id="page-20-1"></span>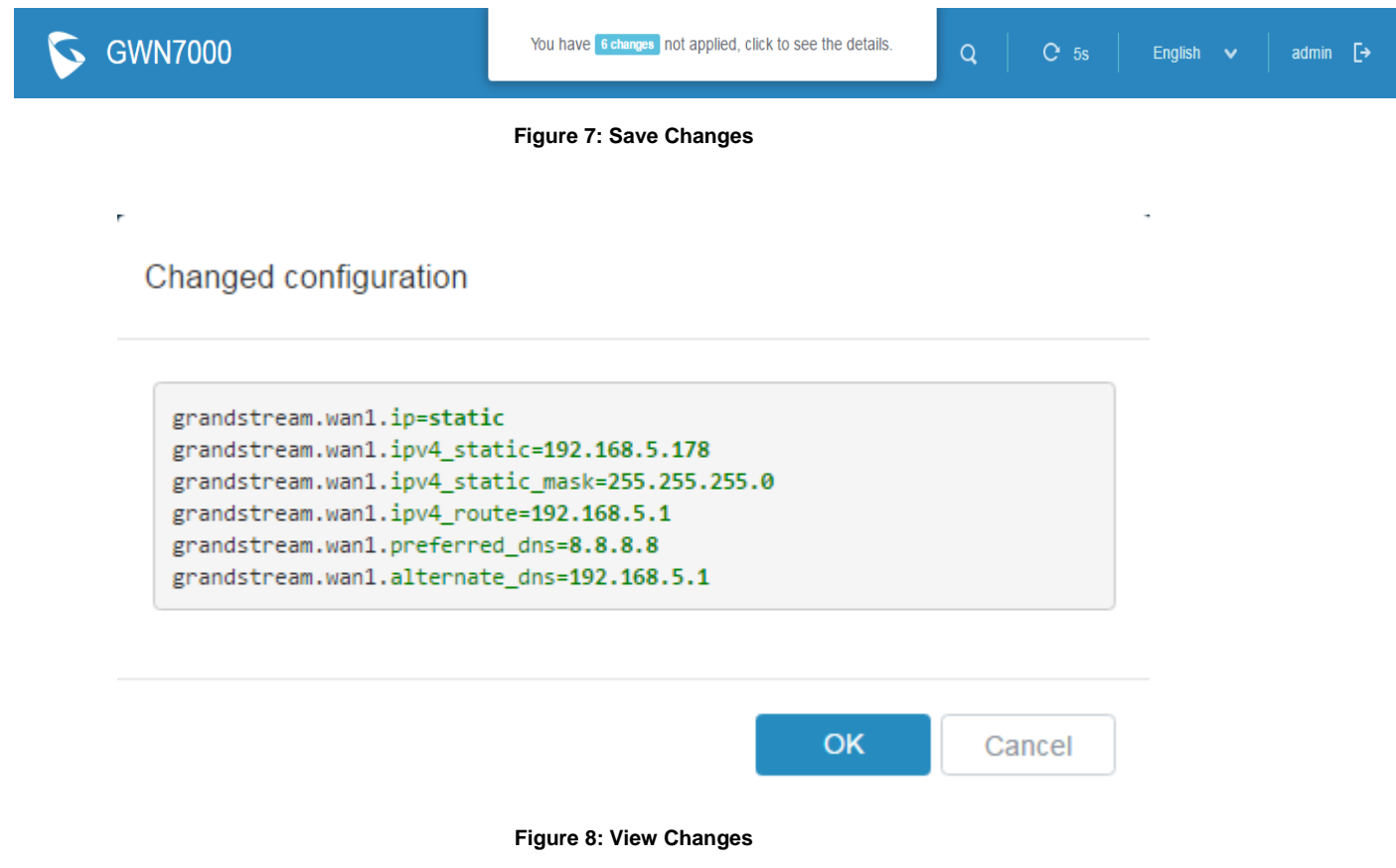

<span id="page-20-2"></span>Users need to click on that message to view changed configuration (See Figure 8), and click on "OK" button to apply changes.

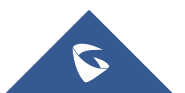

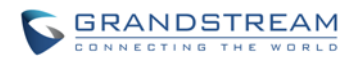

## **ROUTER CONFIGURATION**

<span id="page-21-0"></span>This section explains configurations for network settings, user privileges, and router parameters on the GWN7000 via Web GUI.

### <span id="page-21-1"></span>**STATUS**

### <span id="page-21-2"></span>**INTERFACE STATUS AND DASHBOARD**

The Interface status shows the connection stability for WAN Ports, access points and status for LAN, USB ports and VPN tunnel.

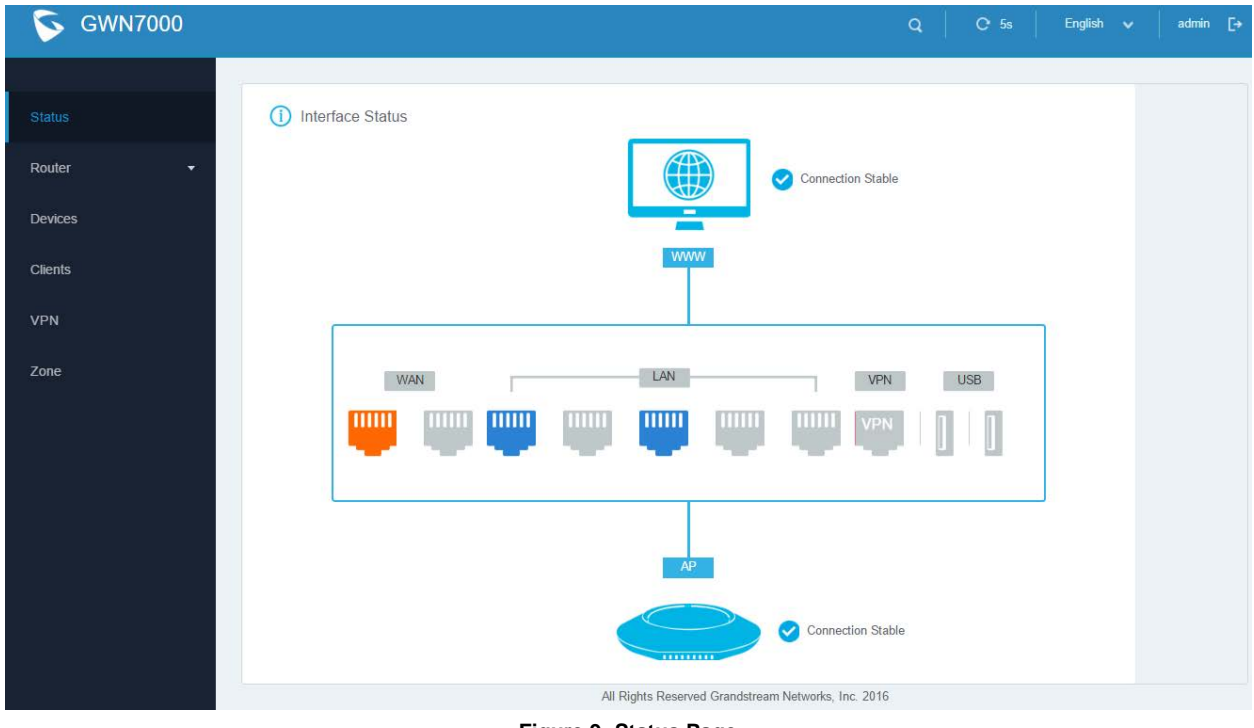

#### **Figure 9: Status Page**

#### <span id="page-21-4"></span><span id="page-21-3"></span>**ROUTER STATUS**

Beside Interface status, users can also view Device status to check MAC address, Part Number, Firmware version and Uptime for the Router.

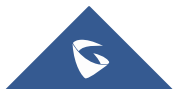

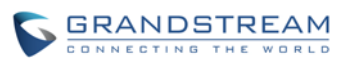

WAN status shows the uptime, current throughput, aggregate usage, and IP addresses for each WAN port. Router's Status can be accessed from **Web GUI->Router->Status**.

| <b>GWN7000</b>        |                                 |                                           |                                     |                                                     | $C$ 5s $\qquad$<br>Q           | English $\vee$<br>admin $\Box$ |  |
|-----------------------|---------------------------------|-------------------------------------------|-------------------------------------|-----------------------------------------------------|--------------------------------|--------------------------------|--|
| <b>Status</b>         | <b>Device Status</b>            |                                           |                                     |                                                     |                                |                                |  |
| Router<br>۰           |                                 | Product Model:<br>MAC:                    | <b>GWN7000</b><br>00:0B:82:8B:4F:B0 |                                                     |                                |                                |  |
| <b>Status</b>         |                                 | Part Number:                              | 9640000111A                         |                                                     |                                |                                |  |
| Port                  |                                 | <b>Boot Version:</b><br>Firmware Version: | 0.0.0.1<br>1.0.0.8                  |                                                     |                                |                                |  |
| Maintenance           |                                 | Uptime:                                   | 6h 23m 52s                          |                                                     |                                |                                |  |
| Devices               | <b>WAN Status</b><br><b>WAN</b> | <b>IP Address</b>                         |                                     | Uptime                                              | <b>Current Throughput</b>      | Aggregate Usage                |  |
| <b>Clients</b>        | WAN Port 1                      | 192.168.1.8                               |                                     | 20m 55s                                             | $TX:0$ b/s<br><b>RX:13 B/s</b> | TX:2.21 MB<br>RX:4.38 MB       |  |
| <b>VPN</b>            | WAN Port 2                      | 192.168.3.12                              |                                     | 5h 24m 35s                                          | TX:475 B/s<br>RX:935 B/s       | TX:1.04 MB<br>RX:3.70 MB       |  |
| Zone                  |                                 |                                           |                                     |                                                     |                                |                                |  |
|                       |                                 |                                           |                                     |                                                     |                                |                                |  |
|                       |                                 |                                           |                                     |                                                     |                                |                                |  |
| https://192.168.1.1/# |                                 |                                           |                                     | All Rights Reserved Grandstream Networks, Inc. 2016 |                                |                                |  |

**Figure 10: Router's Status**

### <span id="page-22-3"></span><span id="page-22-0"></span>**WAN PORTS**

The GWN7000 has 2 WAN ports configured as DHCP clients by default to be connected with DSL modem or routers, Users can also set static IPv4/IPv6 address, and configure PPPoE for each WAN port.

Connect to GWN7000's Web GUI from a computer connected to a LAN port and go to **Router**->**Port** page to configure WAN settings.

### <span id="page-22-1"></span>**WAN PORTS CONFIGURATION SETTINGS**

Please refer to the following table for basic network configuration parameters on WAN ports for GWN7000.

<span id="page-22-2"></span>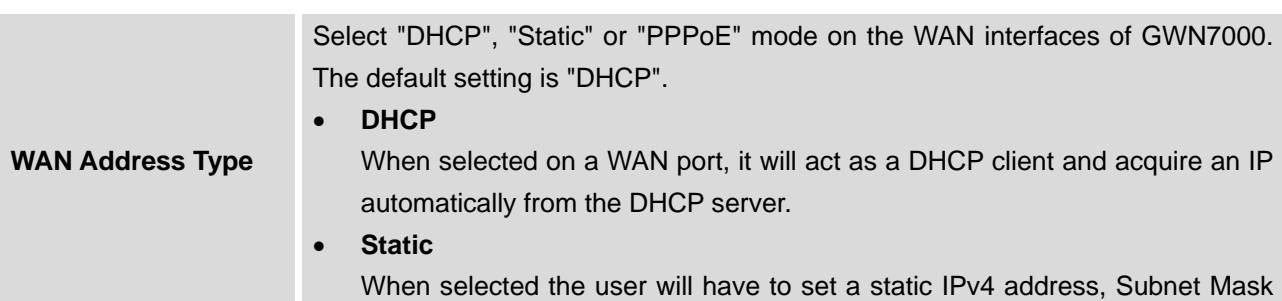

#### **Table 4: GWN7000 WEB GUI -> Router ->Port -> WAN Port(1,2)**

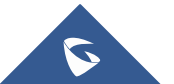

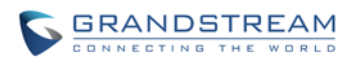

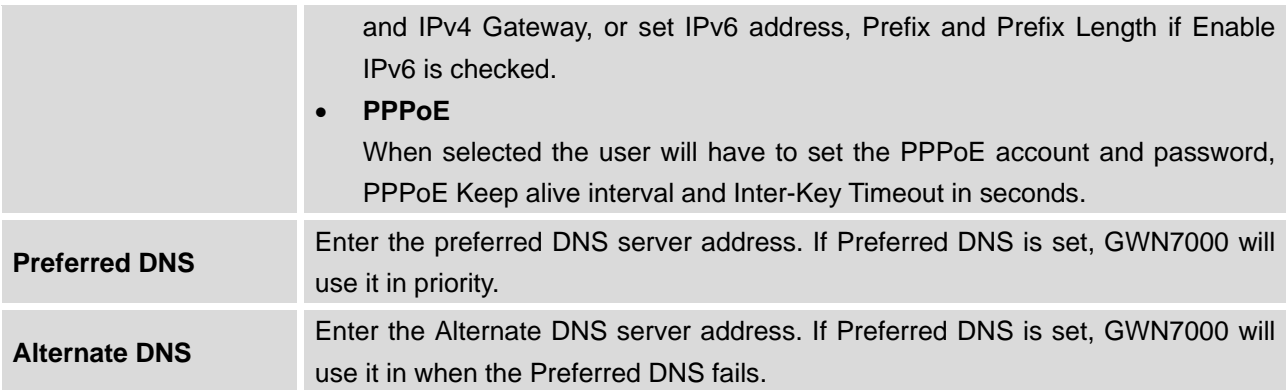

### <span id="page-23-0"></span>**GLOBAL SETTINGS**

This sections describes global settings tab for WAN Ports, that will be used for enabling/disabling Failover and Load Balancing on WAN ports.

The following table shows the configuration parameters for WAN Ports global settings

<span id="page-23-1"></span>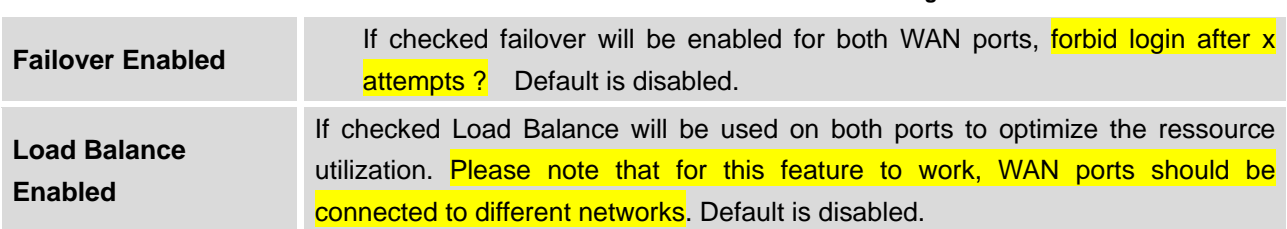

### **Table 5: GWN7000 WEB GUI->Router->Port->Global Settings**

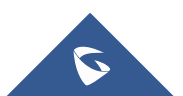

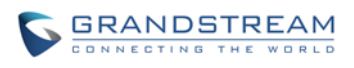

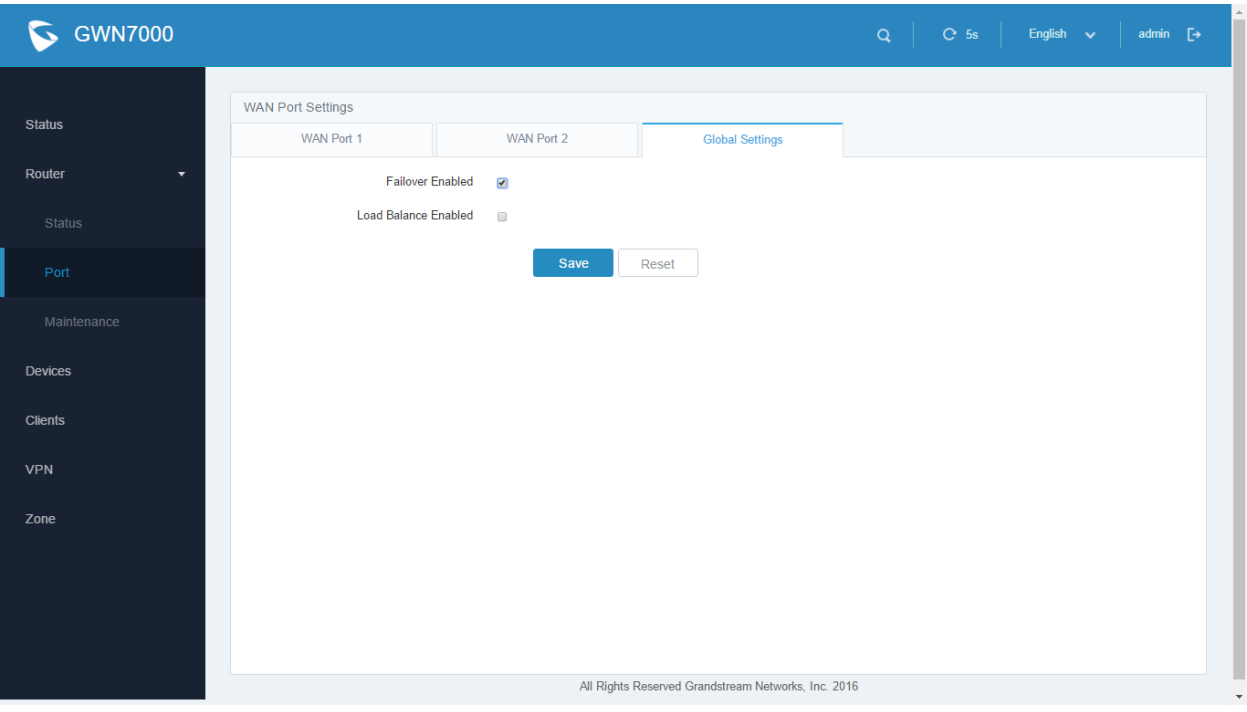

**Figure 11: WAN Ports Global Settings**

### <span id="page-24-3"></span><span id="page-24-0"></span>**CONNECTING DEVICES TO LAN PORTS**

GWN7000 VPN Router with its DHCP server enabled on LAN ports level, will assign automatically an IP address to the devices connected to its LAN ports like a computer or GWN7610 access points. Please make sure that the device is configured as DHCP client so it can take an address, the GWN7000 will assign 192.168.1.x/24 address to its clients connected to its LAN ports.

### <span id="page-24-1"></span>**DHCP settings on LAN**

(Lease time, set static IP for devices, addresses range, IPv4/IPv6 type to assign like Zone and WAN ?)

### <span id="page-24-2"></span>**USER MANAGEMENT**

The GWN7000 has two users level (Administrator and user) privileges ? user's username

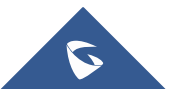

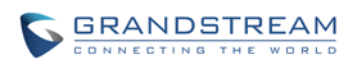

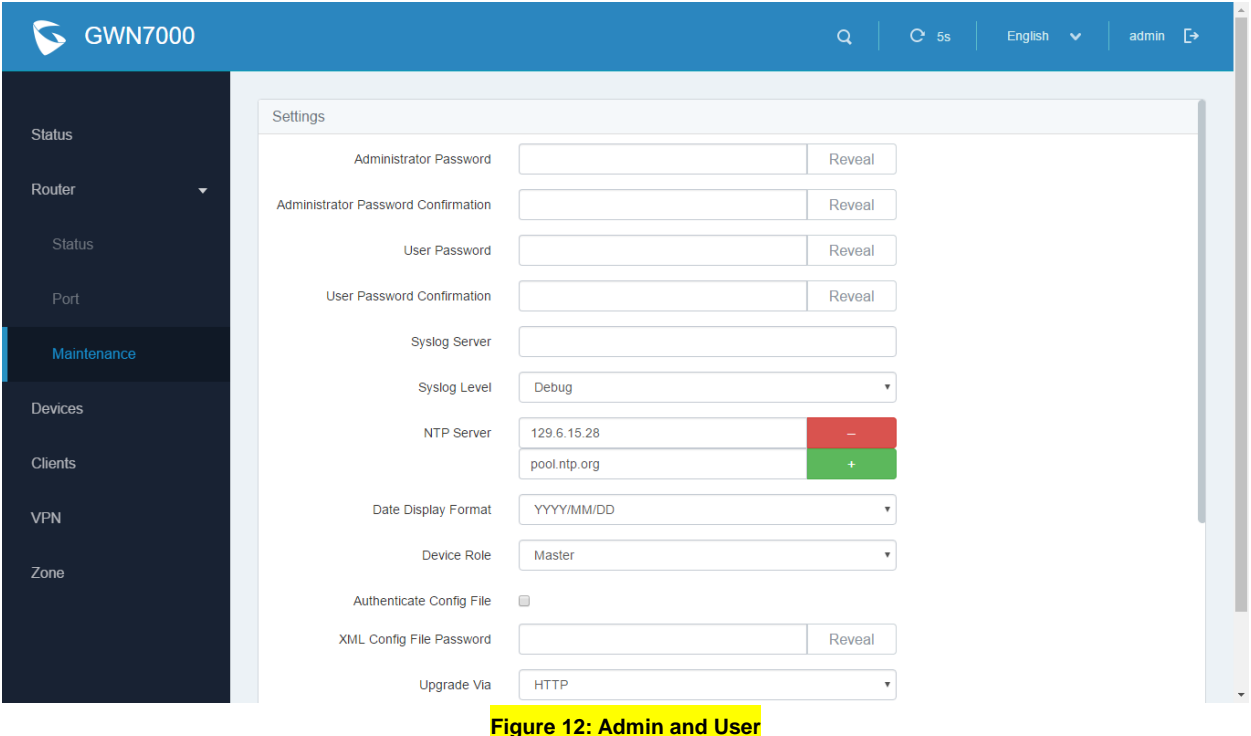

### <span id="page-25-1"></span><span id="page-25-0"></span>**TIME&DATE SETTINGS**

The GWN7000 supports configuring date and time settings format as well as configuring it with multiple NTP servers via WAN (how many ?).

Connect to the GWN7000 Web GUI and go to **Router->Maintenance.** User can change the Date Display Format, three options are possible YYYY/MM/DD, MM/DD/YYYY and DD/MM/YYYY

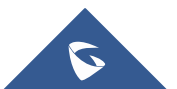

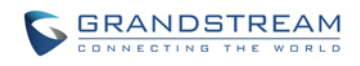

#### <span id="page-26-0"></span>**CONFIGURING NTP SERVER**

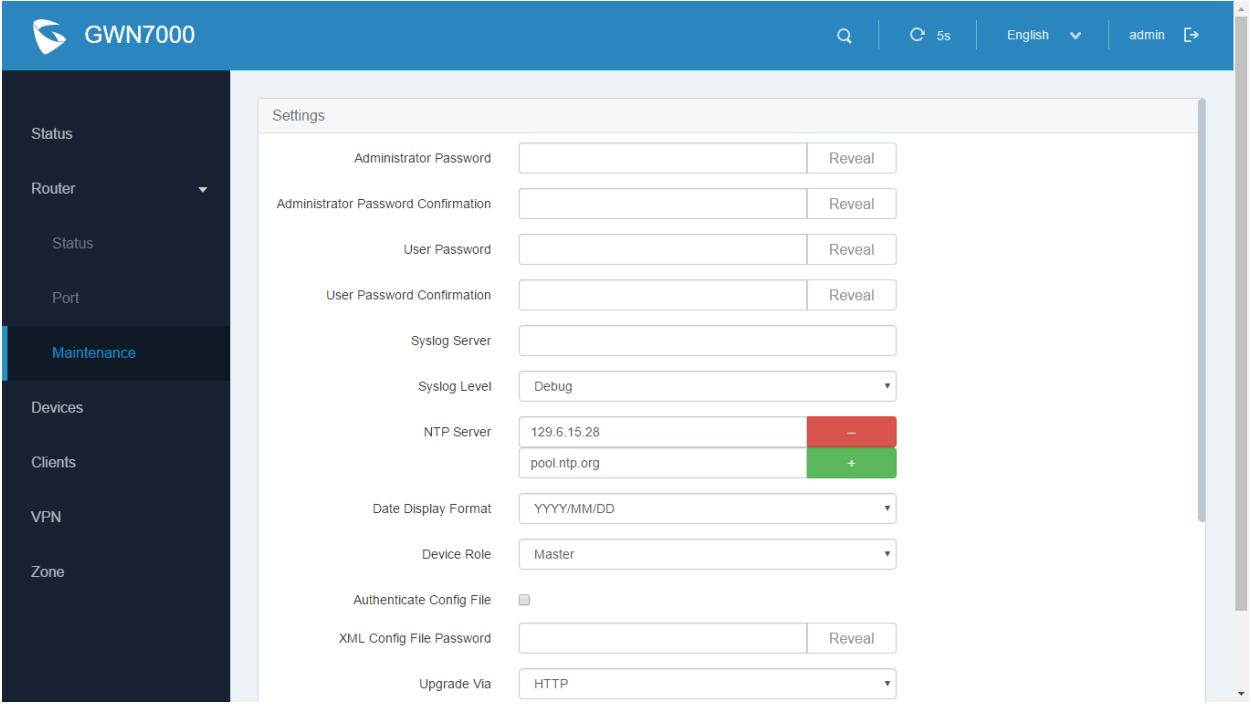

### **Figure 13: Add an NTP server**

### <span id="page-26-2"></span><span id="page-26-1"></span>**DEVICE ROLE(MASTER/SLAVE)**

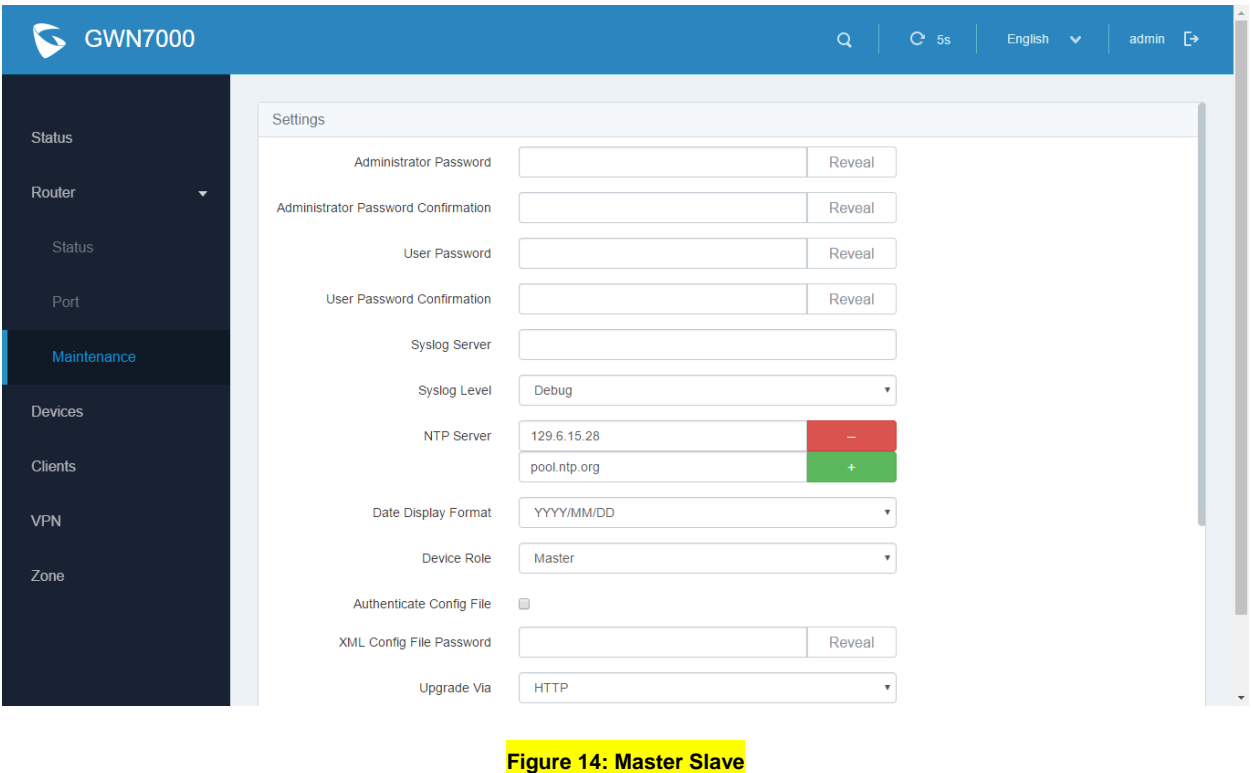

<span id="page-26-3"></span>R

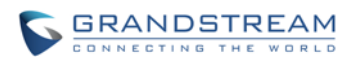

## **SETTING UP A WIRELESS NETWORK**

<span id="page-27-1"></span><span id="page-27-0"></span>**OVERVIEW**

<span id="page-27-2"></span>**TECHNICAL SPECIFICATIONS**

<span id="page-27-3"></span>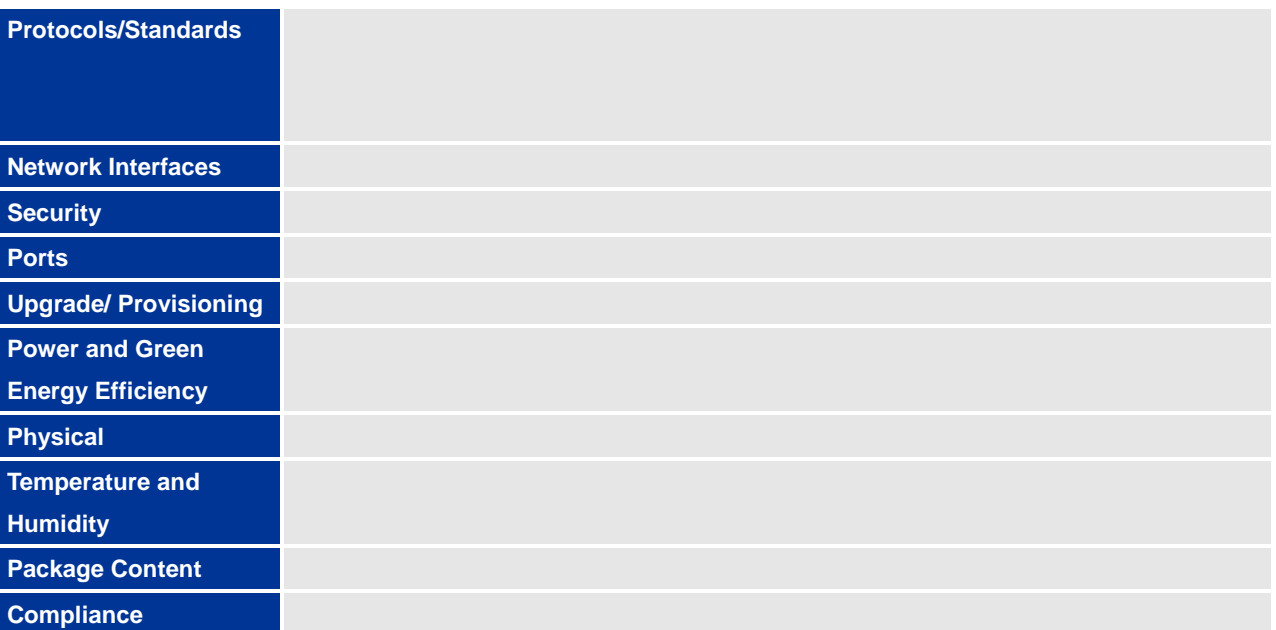

#### **Table 6: GWN7610 Technical Specifications**

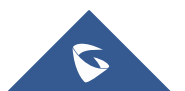

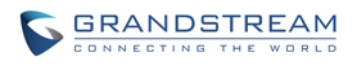

<span id="page-28-0"></span>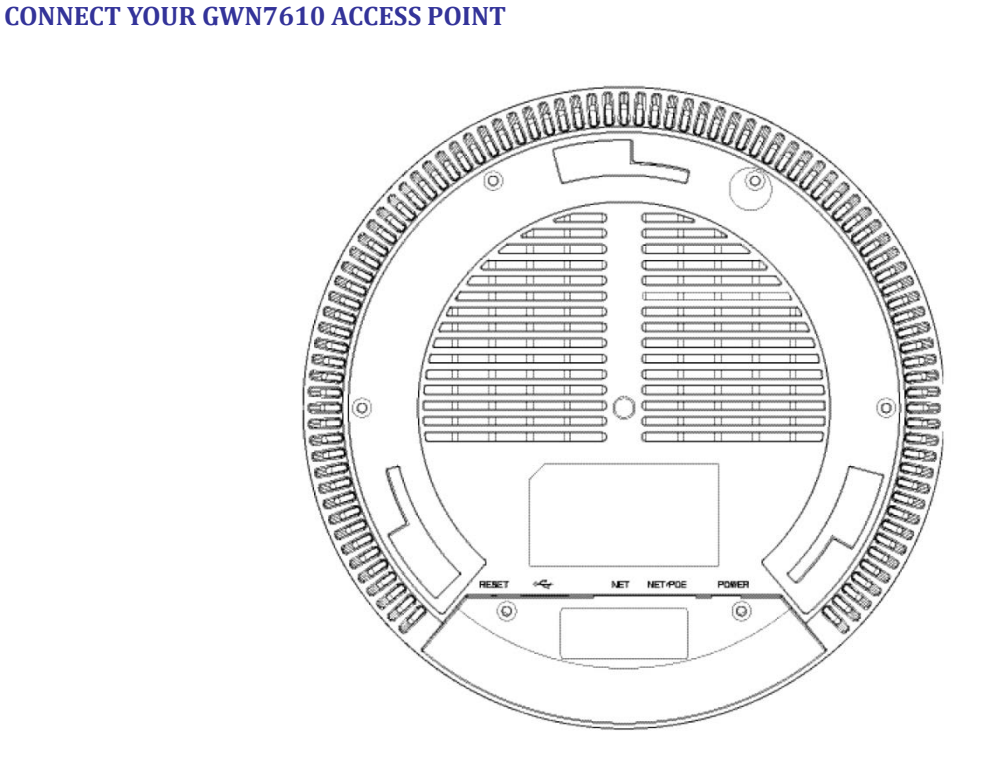

<span id="page-28-2"></span> **Figure 15: GWN7610 Ports**

#### **Table 7: GWN7610 Ports Description**

<span id="page-28-1"></span>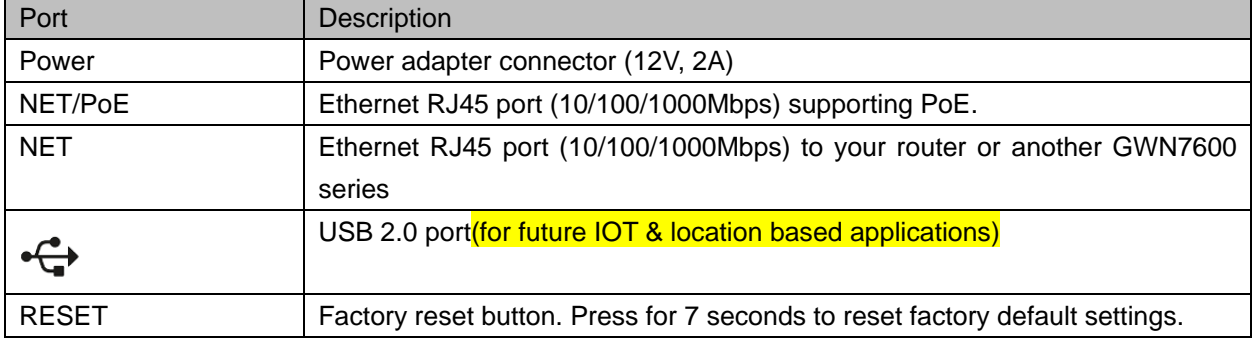

To connect the GWN7610 access point, follow the steps below:

- 1. Connect one end of an RJ-45 Ethernet cable into the NET or PoE/NET port of the GWN7610.
- 2. Connect the other end of the Ethernet cable(s) into a LAN port of the the GWN7000 Router
- 3. Connect the 12V DC power adapter into the power jack on the back of the GWN7610. Insert the main plug of the power adapter into a surge-protected power outlet.
- 4. Wait for the GWN7000 to boot up and acquire an IP address from the GWN7000. The above LEDs of the GWN7610 access point will start flashing in blue.

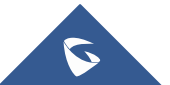

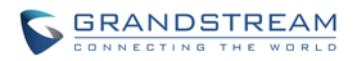

### <span id="page-29-0"></span>**DISCOVER AND PAIR GWN7610 ACCESS POINTS**

The GWN7610 is a powerful access point which is fully compatible with the GWN7000 and can be added with one click, provisioned and managed in an easy and intuitive way. Once the GWN7610 is successfully connected and has an IP from the GWN7000 router, user can then pair it to the GWN7000 and associate it with a Wireless Zone.

To Pair the GWN7610 access point please connect to the GWN7000 Web GUI and go to **Devices.**

Users need to click on Pair the selected device under Actions  $\mathscr S$  (See Figure 17), in order to pair the discovered access point with the GWN7000 Router.

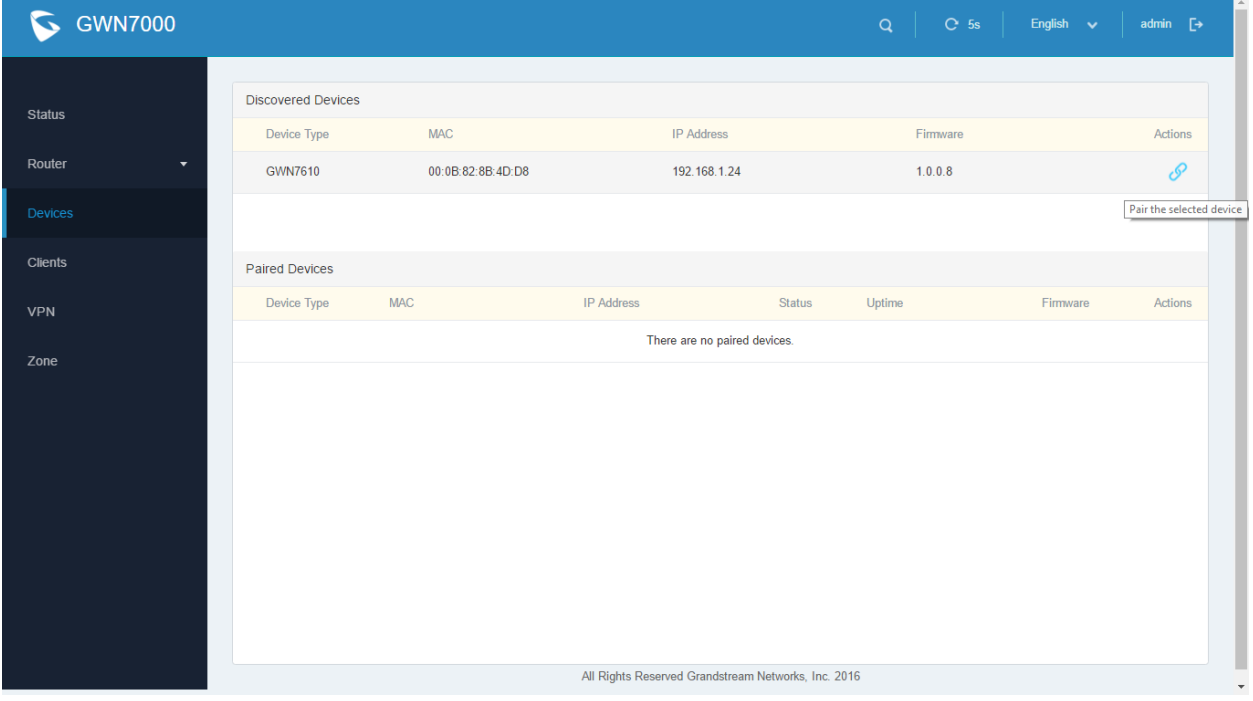

#### **Figure 16: Pair the Discovered GWN7610**

<span id="page-29-1"></span>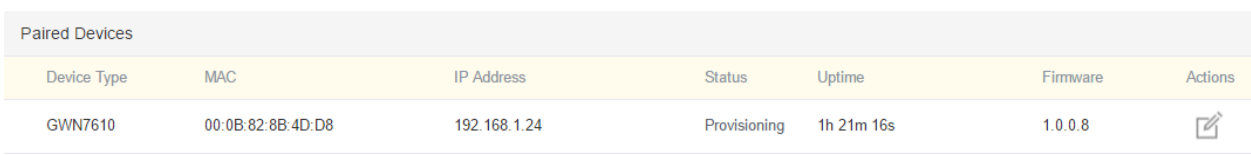

#### **Figure 17: GWN7610 Provisioning**

<span id="page-29-2"></span>Once clicked the GWN7610 will be provisioned and appear online afterwards.

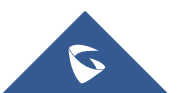

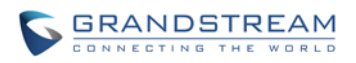

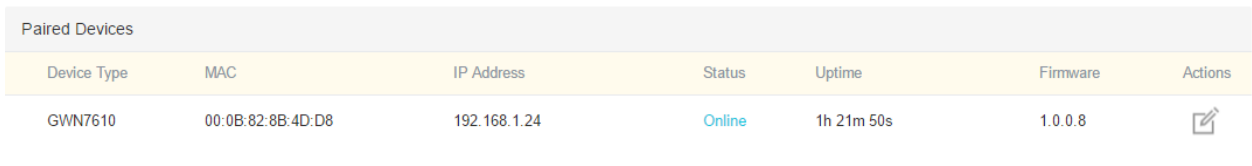

**Figure 18: GWN7610 Online**

### <span id="page-30-2"></span><span id="page-30-0"></span>**GWN7610 CONFIGURATION**

The GWN7610 access point can be easily managed and configured from the GWN7000 Web GUI (CLI Interface)

To configure the paired GWN7610 access point, connect to the GWN7000 Web GUI and go to **Devices,** and

click on **Edit** under **Actions** to access GWN7610 Device Configuration.

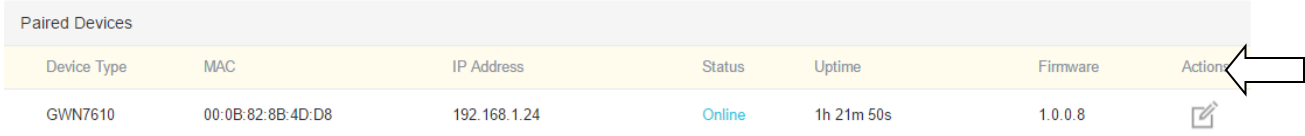

#### **Figure 19: Edit GWN7610 config**

<span id="page-30-3"></span>Please refer the following table for the GWN7610 Device Configuration

#### **Table 8: GWN7610 Device Configuration**

<span id="page-30-1"></span>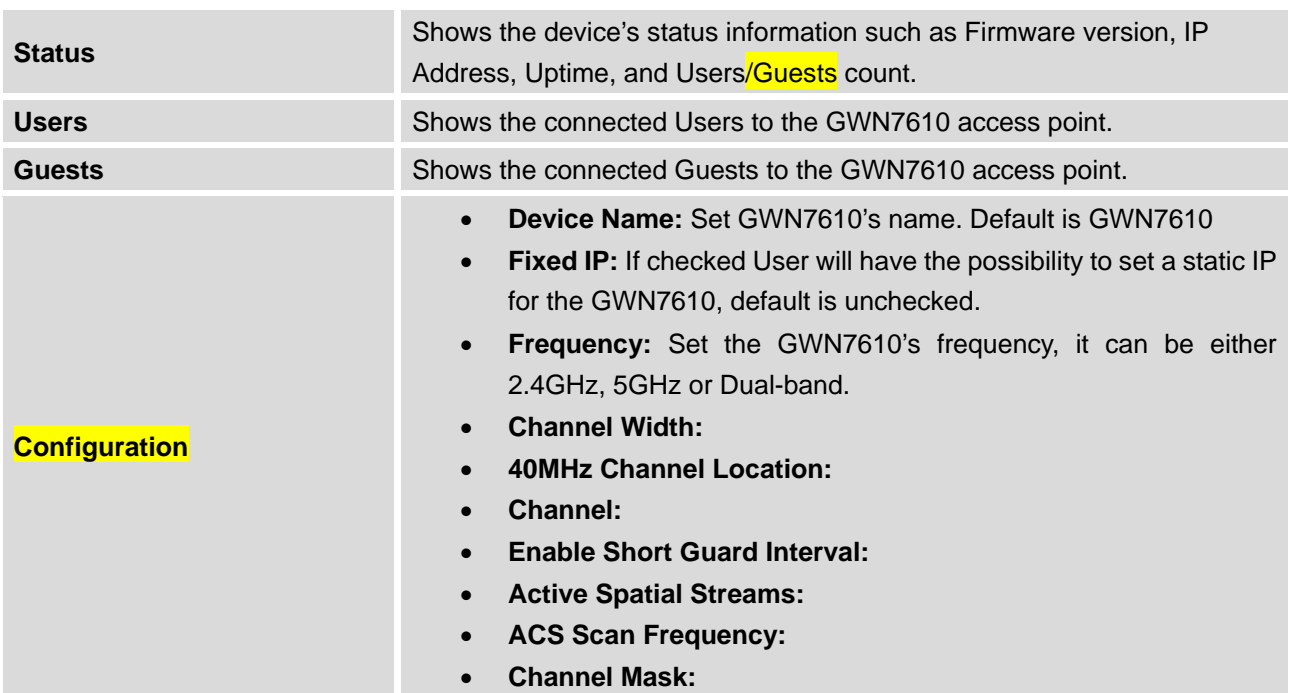

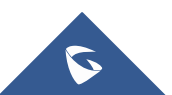

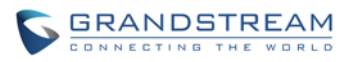

- **Radio Power:** Set the Radio Power, it can be Low, Medium or High
	- **Disable Beam Forming:**
	- **Delete Device:** Unpair the access point
	- **Reboot Device:** Reboot the access point
	- **Upgrade Device Firmware**: Upgrade the access point's firmware

### <span id="page-31-0"></span>**ZONES**

The GWN7000 is able to create different Wireless Zones and can associate one or multiple GWN7600 series access points to each zone separated with *Vlans (Doesn't work)*. This section will describe how to create and manage zones.

Users need to connect to the GWN7000 Web GUI and go to **Zone**.

### <span id="page-31-1"></span>**CREATE/EDIT ZONE**

The GWN7000 has by default a zone configured named zone0, users have the possibility to edit the default zone without the ability to delete it, or add another one (limit of zones?)

<span id="page-31-2"></span>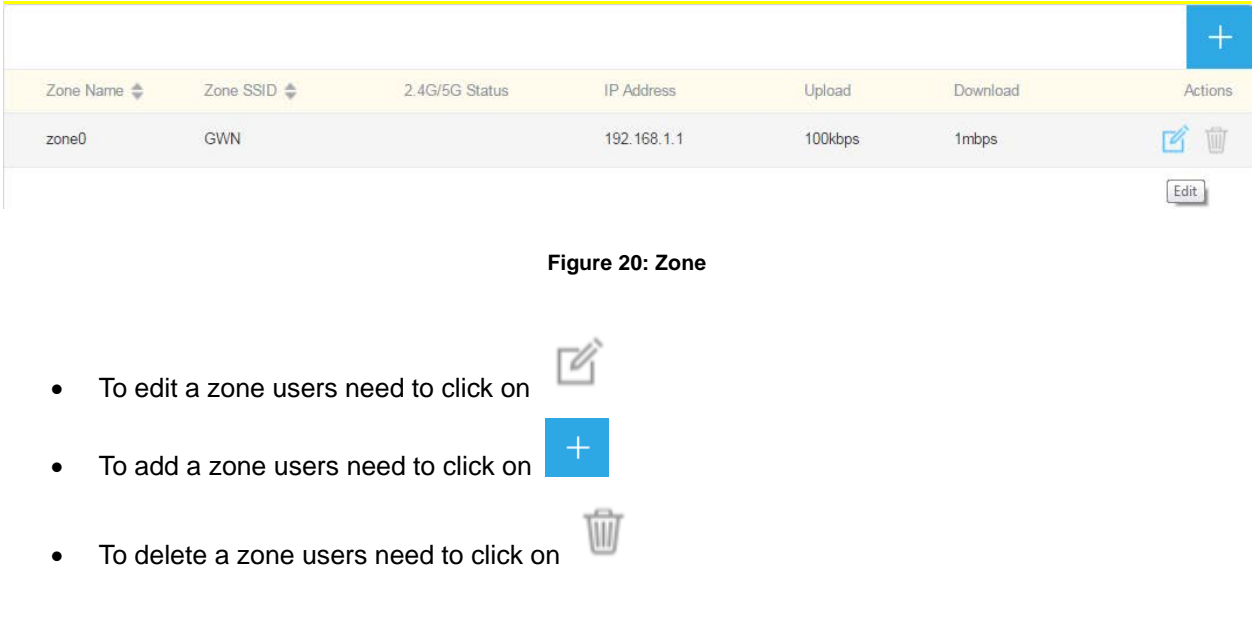

Please refer to the below table for Basic zone settings

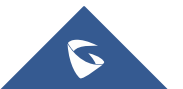

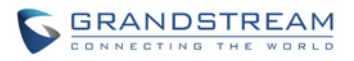

<span id="page-32-0"></span>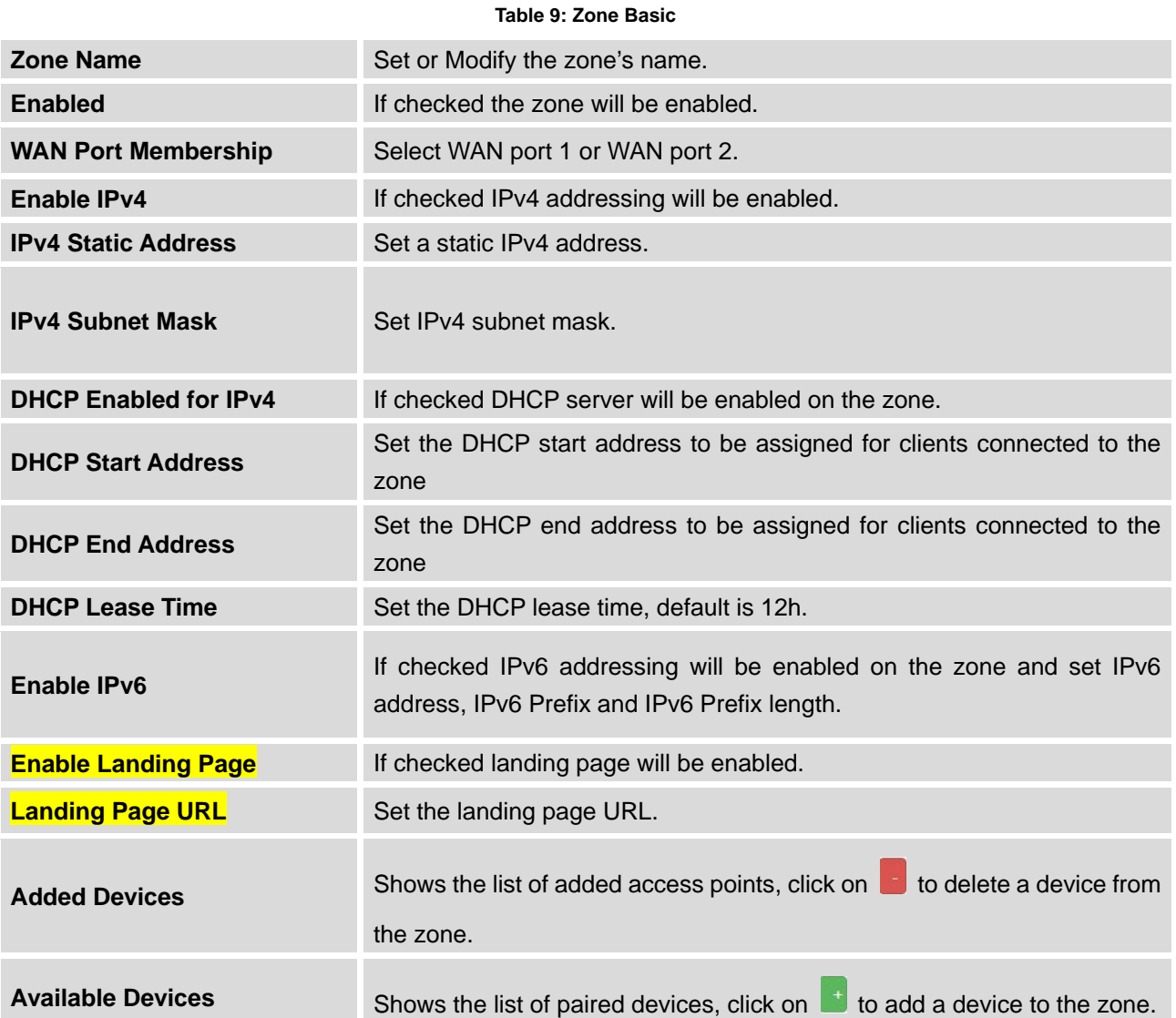

#### **Table 10: Zone**

<span id="page-32-1"></span>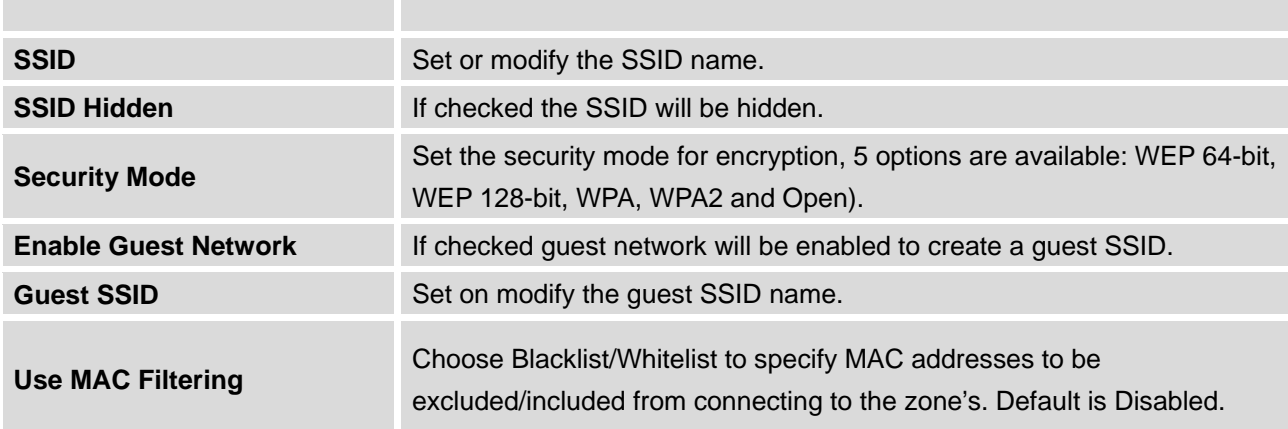

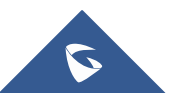

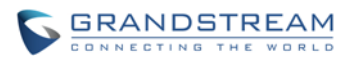

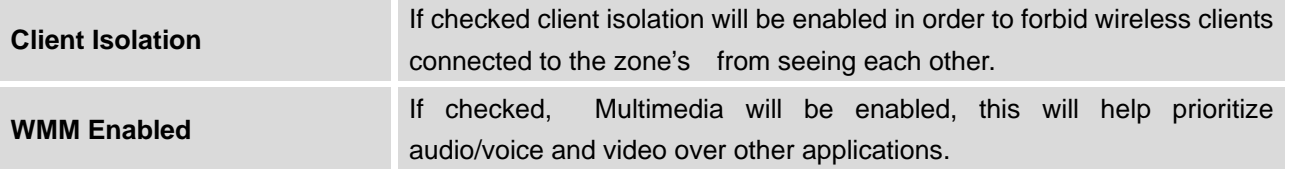

### <span id="page-33-0"></span>**PORT FORWARD**

Port forwarding maps WAN traffic coming into a specific port to a specific device on the GWN7000's LAN via Ethernet or through the GWN7600 series access points.

- To add a port forwarding rule click on  $\mathbb{R}^+$
- To delete a port forwarding rule click on

Refer to the table below for port forward options:

<span id="page-33-1"></span>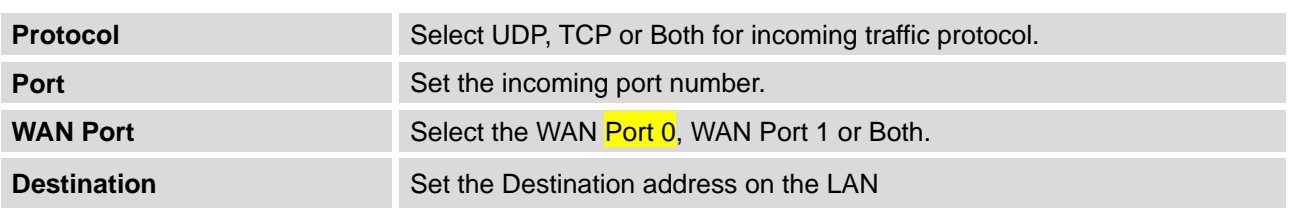

### **Table 11: Port Forward**

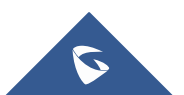

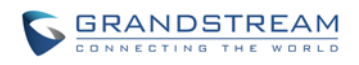

## **CLIENTS CONFIGURATION**

### <span id="page-34-1"></span><span id="page-34-0"></span>**CLIENTS**

Connected clients to different zones can be shown and managed. Users can access clients list from GWN7000's **Web GUI** -> **Clients** to perform different actions to wired.

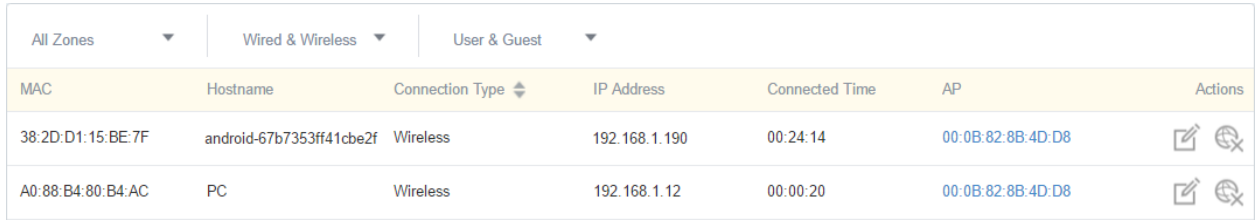

#### **Figure 21: Clients**

<span id="page-34-2"></span>Click on  $\overline{\mathbb{C}}$  under Actions to check a client's status and modify its configuration.

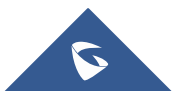

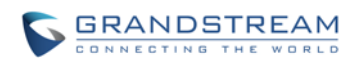

### **1.1.1.1 Status**

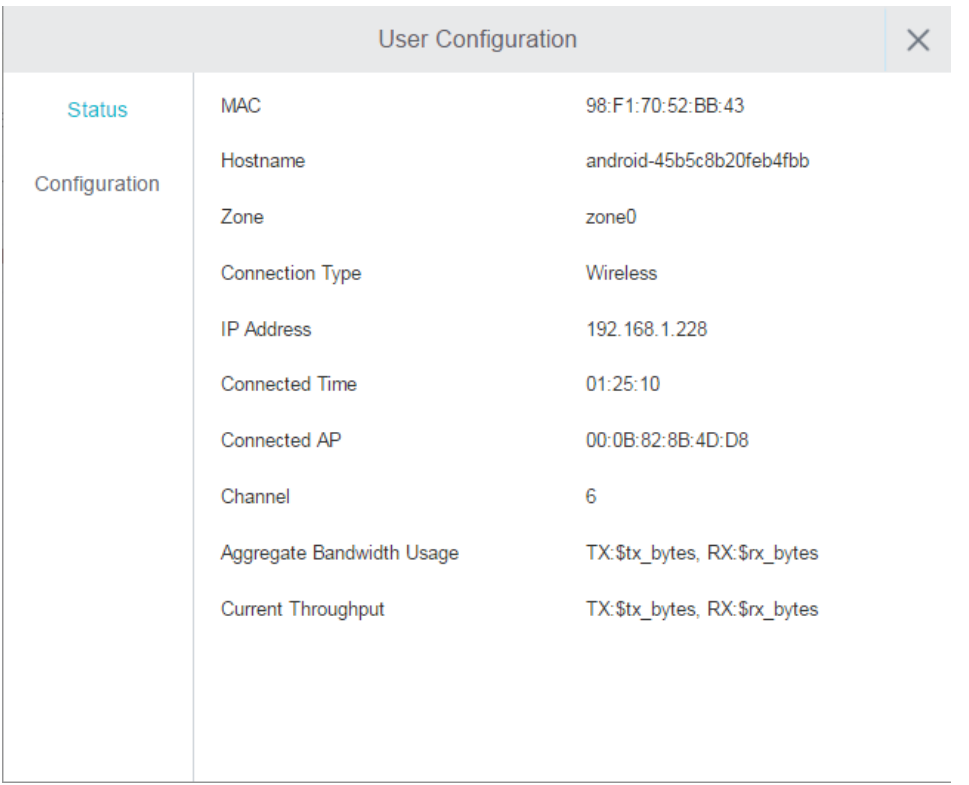

**Figure 22: Client's Status**

### <span id="page-35-0"></span>**1.1.1.2 Edit IP and Name**

Users can set name for a client and set a static IP (need reboot?)

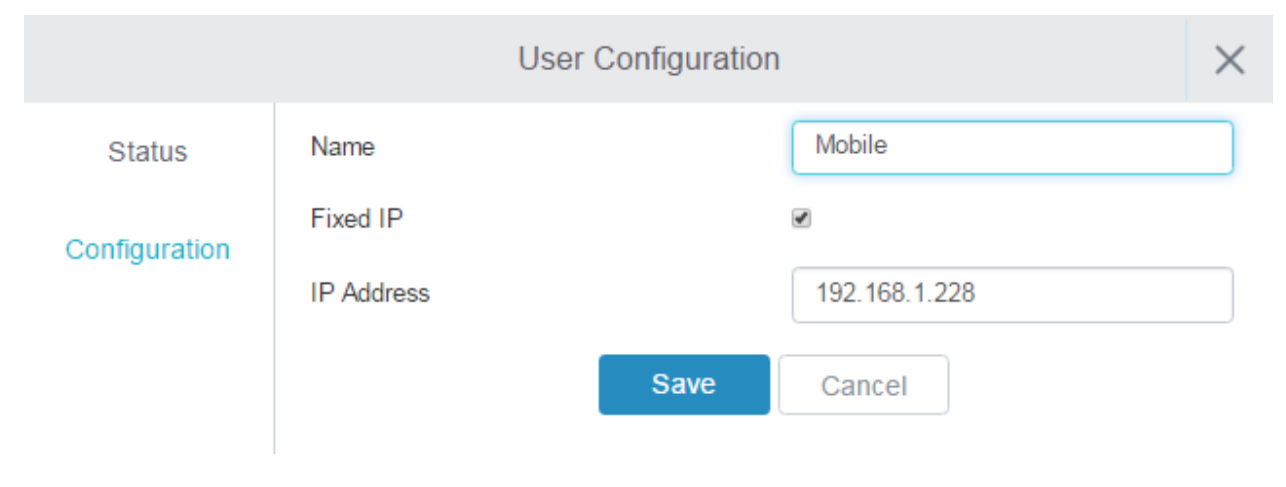

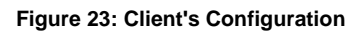

<span id="page-35-1"></span>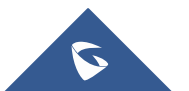

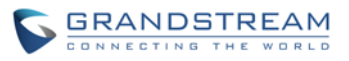

### **1.1.1.3 Block a client**

To block a client, click on **EX** under actions. (doesn't work to check status and results; and how to unblock?)

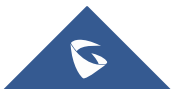

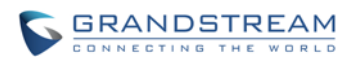

## **VPN**

### <span id="page-37-1"></span><span id="page-37-0"></span>**OVERVIEW**

### Only VPN client, No Server?

VPN allows the GWN7000 to be connected to a remote VPN server using PPTP, L2TP and OpenVPN protocols, users can access VPN page from the GWN7000 **Web GUI** -> **VPN.**

Ú

Ŵ

- To add a VPN tunnel users need to click on
- To edit a VPN tunnel users need to click on
- To delete a VPN tunnel users need to click on

Refer to the below tables depending on which VPN type has been selected.

### **1.1.1.4 OpenVPN**

<span id="page-37-2"></span>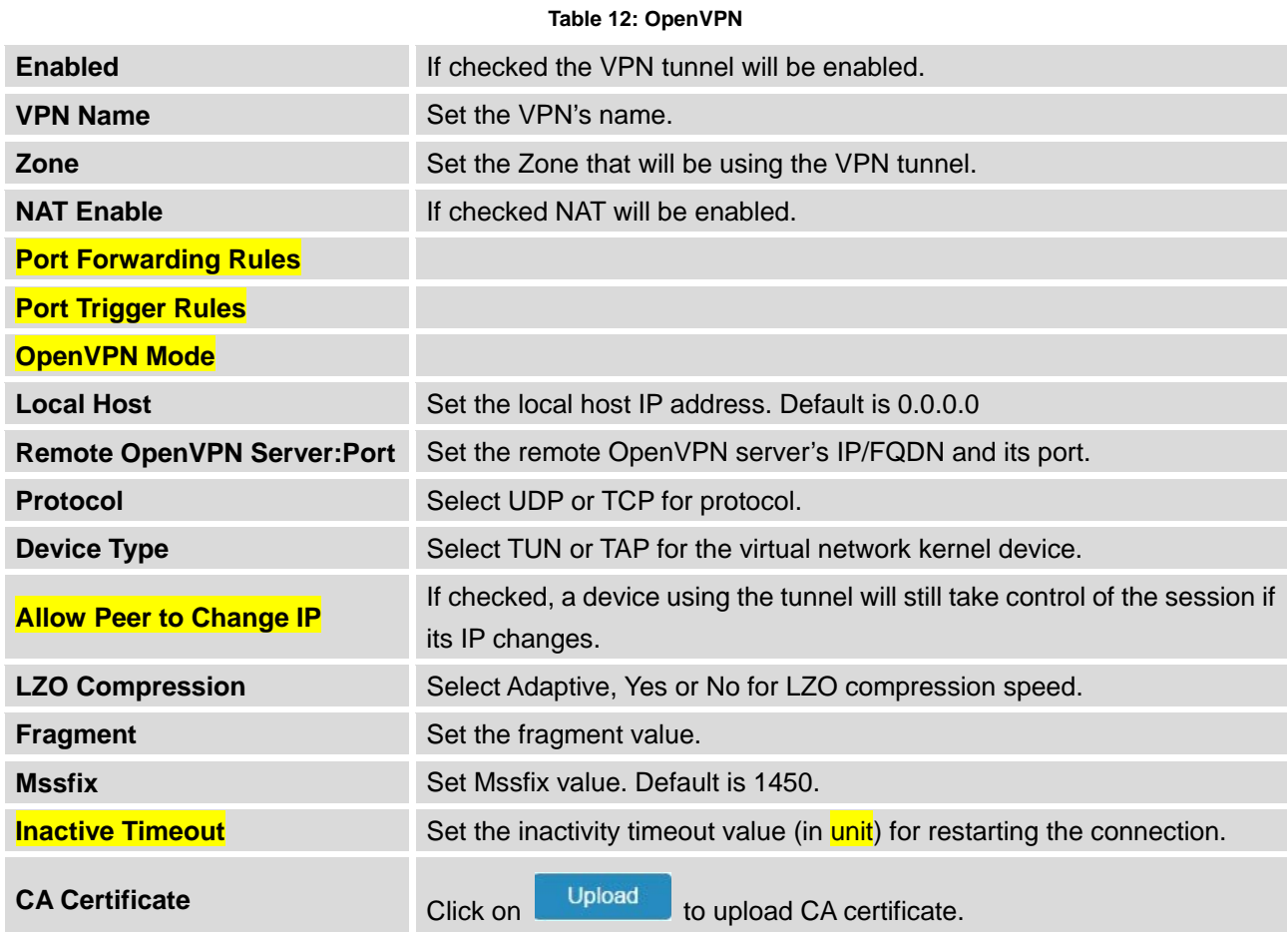

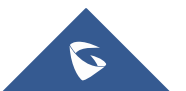

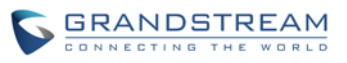

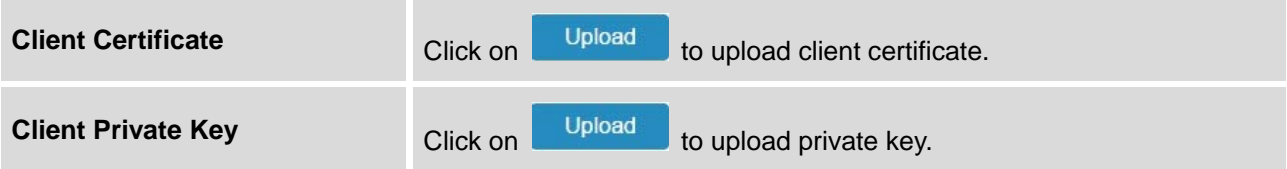

### **1.1.1.5 L2TP**

<span id="page-38-0"></span>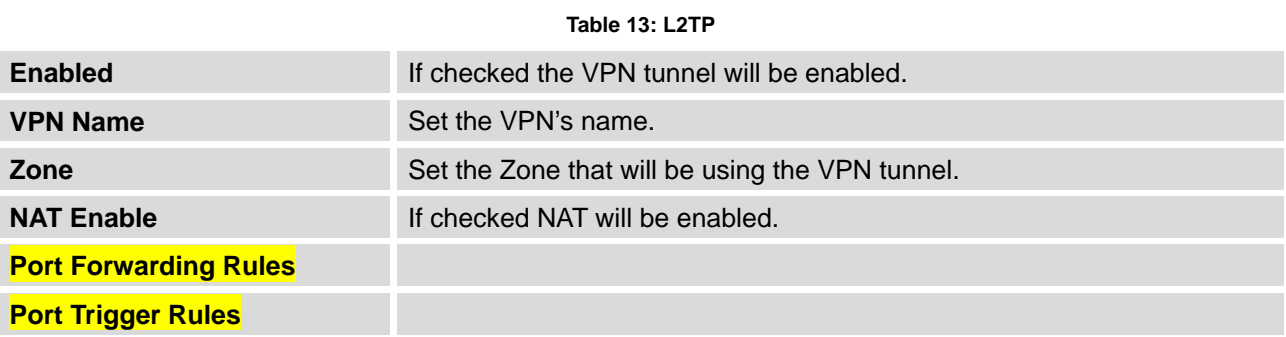

### **1.1.1.6 PPTP**

<span id="page-38-1"></span>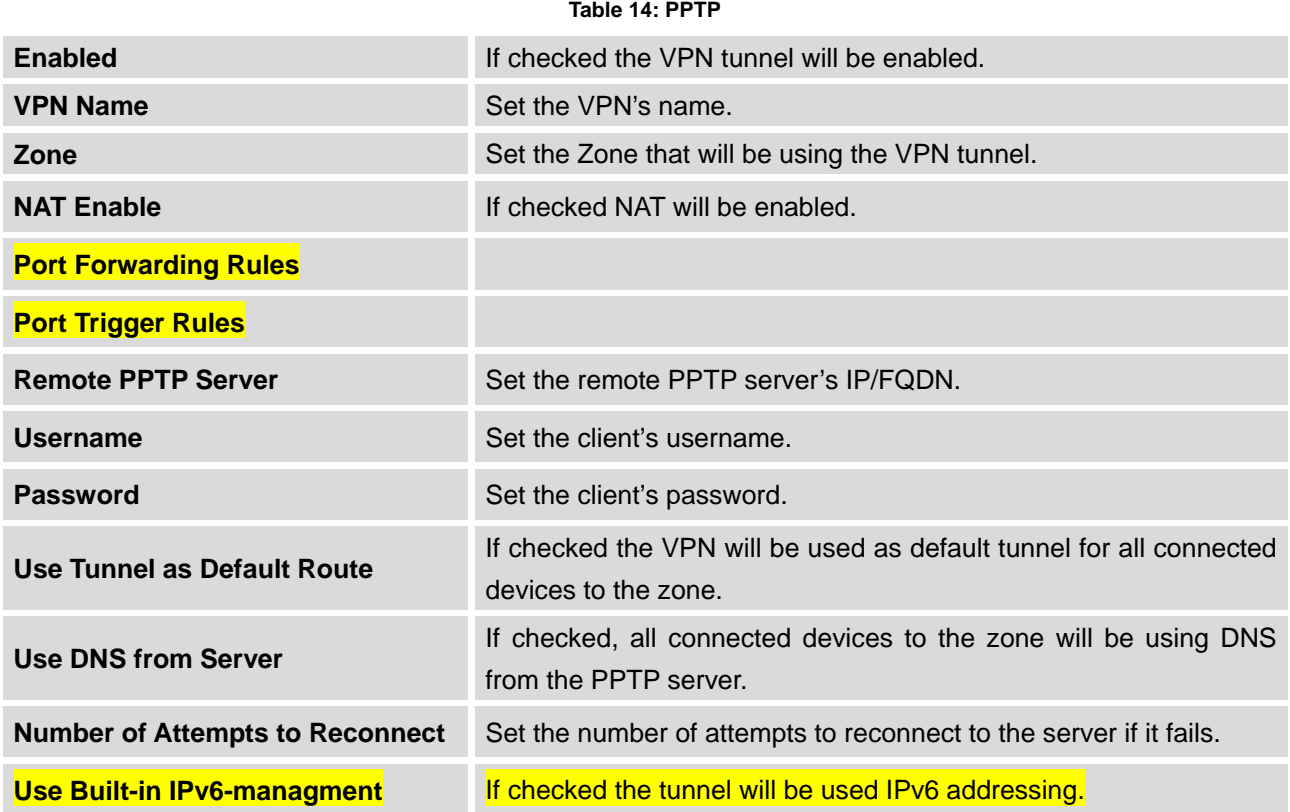

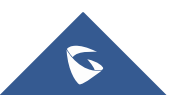

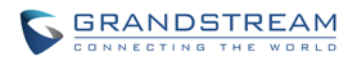

## **UPGRADING AND PROVISIONING**

### <span id="page-39-1"></span><span id="page-39-0"></span>**UPGRADING FIRMWARE**

The GWN7000 can be upgraded to a new firmware version remotely or locally. This section describes how to upgrade your GWN7000 via network or local upload.

### <span id="page-39-2"></span>**UPGRADING VIA WEB GUI**

The GWN7000 can be upgraded via TFTP/HTTP/HTTPS by configuring the URL/IP Address for the TFTP/HTTP/HTTPS server and selecting a download method. Configure a valid URL for TFTP, HTTP or HTTPS; the server name can be FQDN or IP address.

### **Examples of valid URLs:**

firmware.grandstream.com/BETA 192.168.5.87

The upgrading configuration can be accessed via **Web GUI**->**Router**->**Maintenance**.

<span id="page-39-4"></span>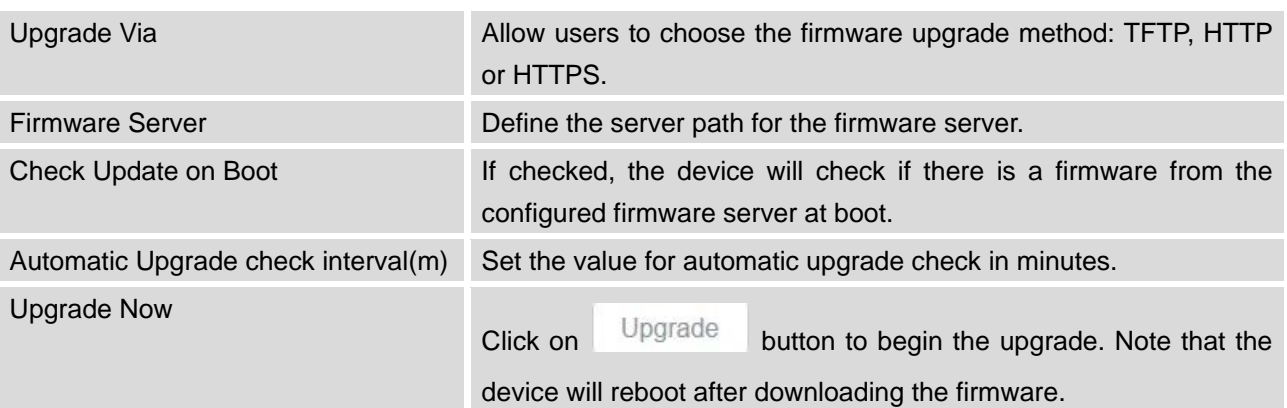

### **Table 15: Network Upgrade Configuration**

### <span id="page-39-3"></span>**UPGRADING VIA CLI**

--------------------------------------------------------------------------------------------------------------------------------------------

## **Note:**

Please do not interrupt or power cycle the GWN7000 during upgrading process.

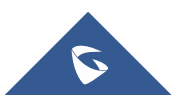

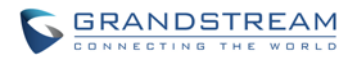

Service providers should maintain their own firmware upgrade servers. For users who do not have TFTP/HTTP/HTTPS server, some free windows version TFTP servers are available for download from [http://www.solarwinds.com/products/freetools/free\\_tftp\\_server.aspx](http://www.solarwinds.com/products/freetools/free_tftp_server.aspx) [http://tftpd32.jounin.net](http://tftpd32.jounin.net/)

--------------------------------------------------------------------------------------------------------------------------------------------

Please check our website at<http://www.grandstream.com/support/firmware> for latest firmware.

Instructions for local firmware upgrade via TFTP:

- 1. Unzip the firmware files and put all of them in the root directory of the TFTP server;
- 2. Connect the PC running the TFTP server and the GWN7000 to the same LAN segment;
- 3. Launch the TFTP server and go to the File menu->Configure->Security to change the TFTP server's default setting from "Receive Only" to "Transmit Only" for the firmware upgrade;
- 4. Start the TFTP server and configure the TFTP server in the GWN7000 web configuration interface;
- 5. Configure the Firmware Server to the IP address of the PC;
- 6. Update the changes and reboot the GWN7000.

End users can also choose to download a free HTTP server from <http://httpd.apache.org/> or use Microsoft IIS web server.

### <span id="page-40-0"></span>**PROVISIONING AND BACKUP**

The GWN7000 configuration can be backed up locally or via network. The backup file will be used to restore the configuration on GWN7000 when necessary.

### <span id="page-40-1"></span>**DOWNLOAD CONFIGURATION**

Users can download the GWN7000 configurations for restore purpose under **Web GUI**->**Router**-> **Maintenance**

Click on **Download** to download locally the configuration file.

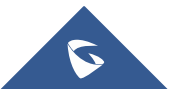

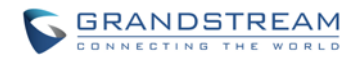

### <span id="page-41-0"></span>**CONFIGURATION SERVER**

Users can download and provision the GWN7000 by putting the config file on a TFTP/HTTP or HTTPS server, and set Config Server to the TFTP/HTTP or HTTPS server used in order for the GWN7000 to be provisioned with that config server file.

### <span id="page-41-1"></span>**RESET AND REBOOT**

Users could perform a reboot under **Web GUI**->**Router**->**Maintenance** by clicking on button.

Reboot

**Factory Reset** 

### <span id="page-41-2"></span>**SYSLOG**

On the GWN7000, users could dump the syslog information to a remote server under **Web GUI** ->**Router**->**Maintenance**. Enter the syslog server hostname or IP address and select the level for the syslog information. Five levels of syslog are available: None, Debug, Info, Warning, and Error.

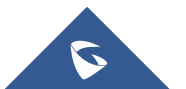

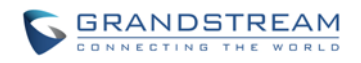

## <span id="page-42-0"></span>**EXPERIENCING THE GWN7000 VPN ROUTER**

Please visit our website: [http://www.grandstream.com](http://www.grandstream.com/) to receive the most up- to-date updates on firmware releases, additional features, FAQs, documentation and news on new products.

We encourage you to browse our [product related documentation,](http://www.grandstream.com/our-products) [FAQs](http://www.grandstream.com/support/faq) and [User and Developer Forum](http://forums.grandstream.com/) for answers to your general questions. If you have purchased our products through a Grandstream Certified Partner or Reseller, please contact them directly for immediate support.

Our technical support staff is trained and ready to answer all of your questions. Contact a technical support member or [submit a trouble ticket online](http://esupport.grandstream.com/) to receive in-depth support.

Thank you again for purchasing Grandstream GWN7000 Enterprise Router, it will be sure to bring convenience and color to both your business and personal life

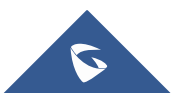

This device complies with Part 15 of the FCC rules. Operation is subject to the following two conditions: 1) this device may not cause harmful interference, and 2) this device must accept any interference received, including interference that may cause undesired operation.

Note: This equipment has been tested and found to comply with the limits for a Class B digital device, pursuant to part 15 of the FCC Rules. These limits are designed to provide reasonable protection against harmful interference in a residential installation. This equipment generates, uses and can radiate radio frequency energy and, if not installed and used in accordance with the instructions, may cause harmful interference to radio communications. However, there is no guarantee that interference will not occur in a particular installation. If this equipment does cause harmful interference to radio or television reception, which can be determined by turning the equipment off and on, the user is encouraged to try to correct the interference by one or more of the following measures:

—Reorient or relocate the receiving antenna.

- —Increase the separation between the equipment and receiver.
- —Connect the equipment into an outlet on a circuit different from that to which the receiver is connected.
- —Consult the dealer or an experienced radio/TV technician for help.

Caution: Changes or modifications not expressly approved by the party responsible for compliance could void the user's authority to operate the equipment.